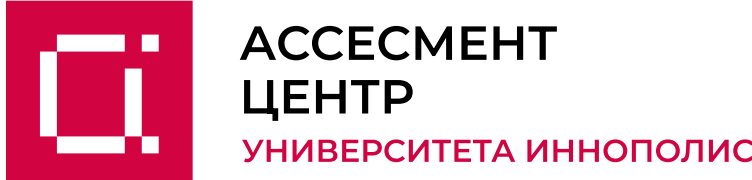

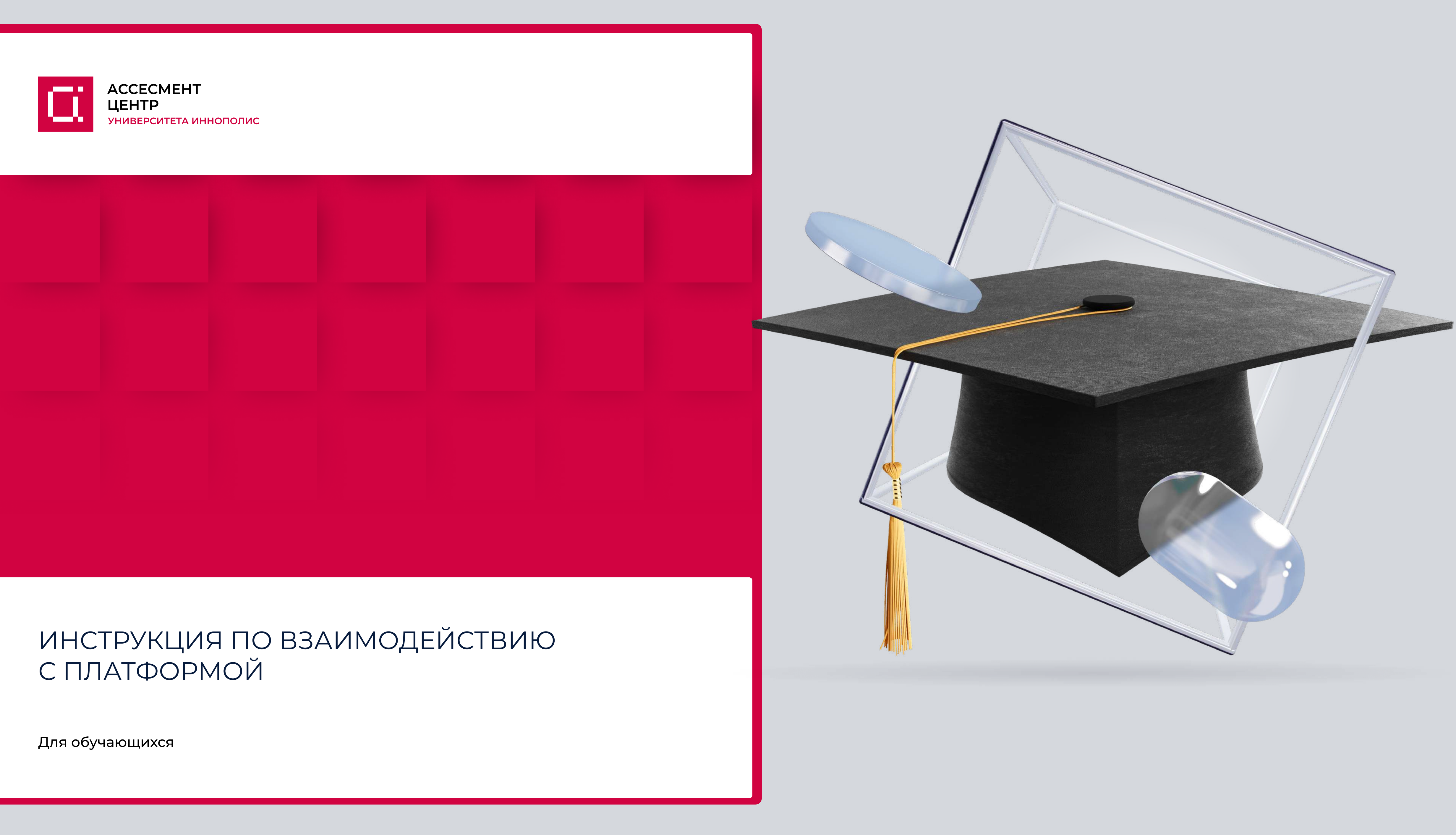

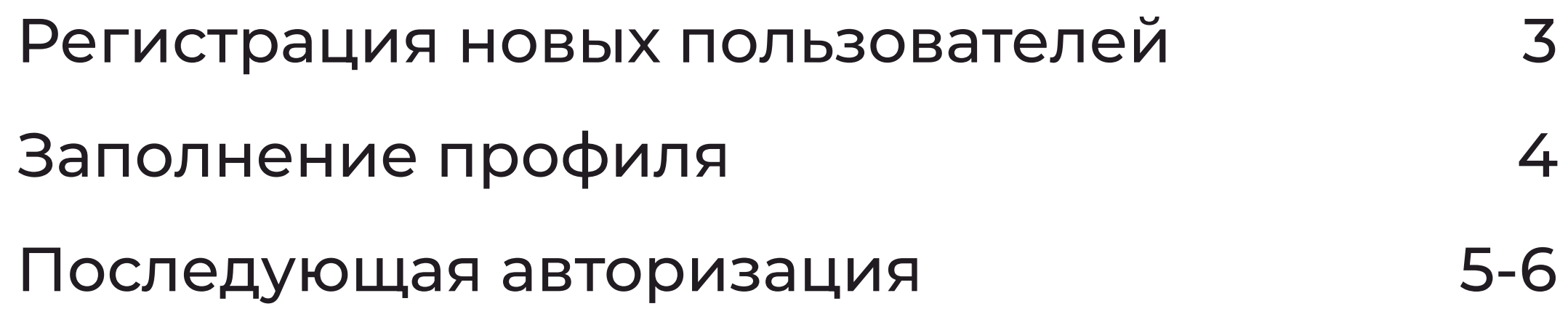

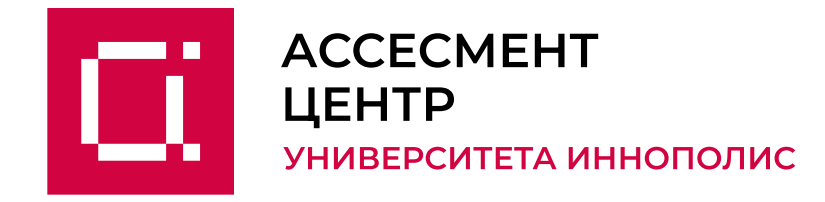

# Профиль

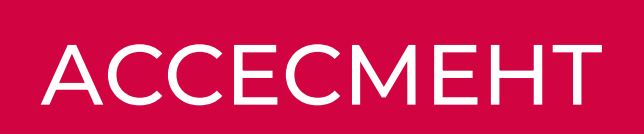

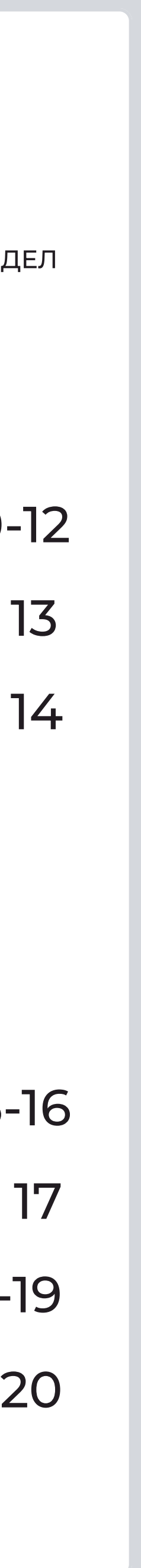

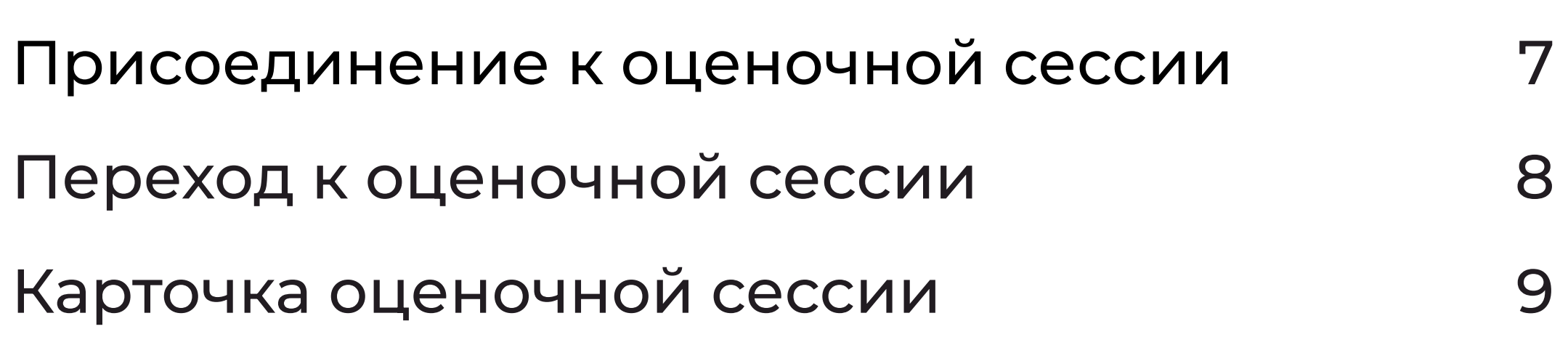

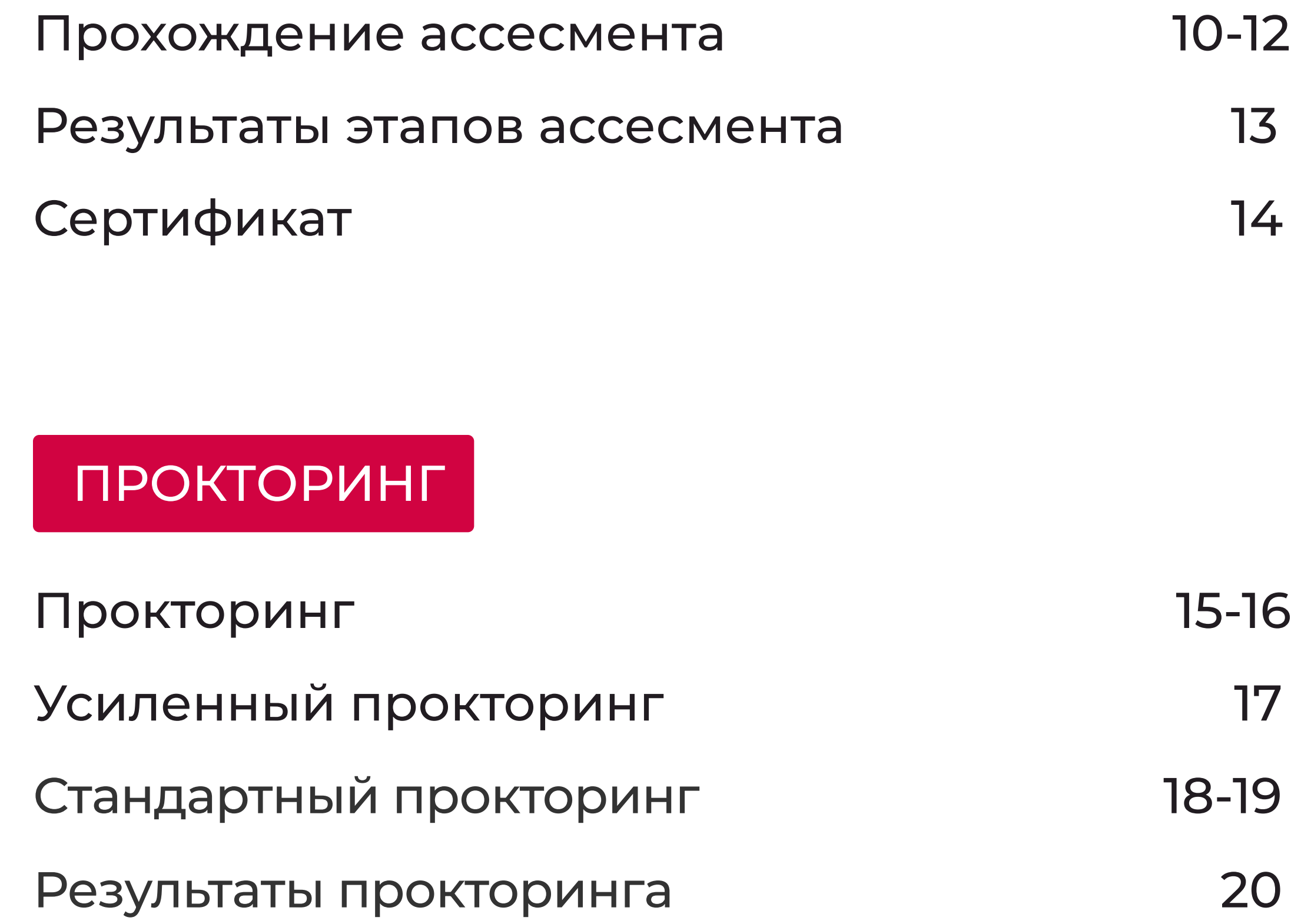

# Оценочные сессии

Кликните для перехода на интересующий вас раздел

# <span id="page-2-0"></span>Регистрация новых пользователей

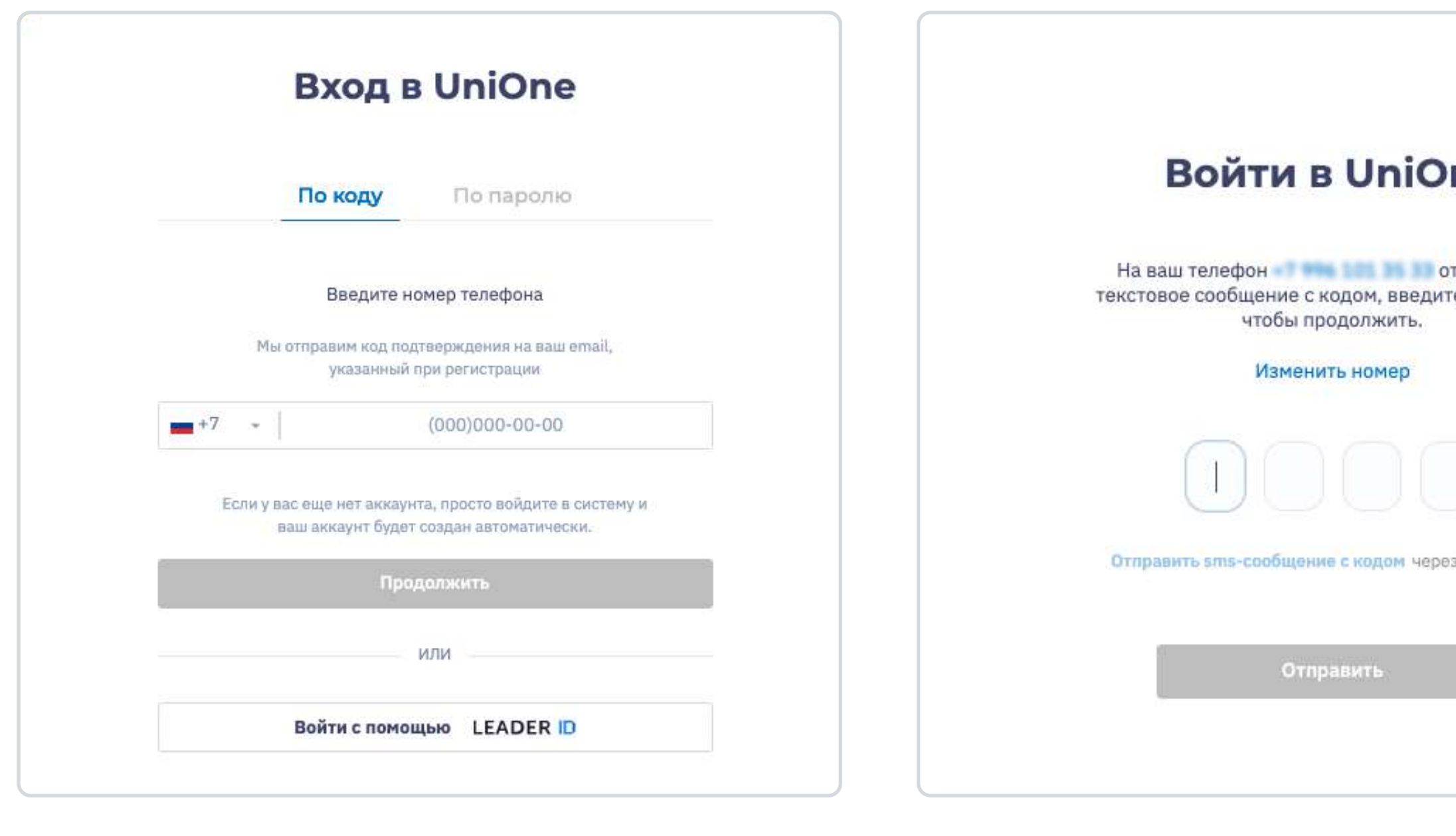

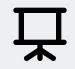

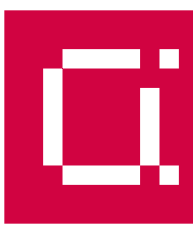

## ne

тправлено те его в поле,

з 1:55 секунд

– Для регистрации перейдите по<br>В открывшемся окне, во вкладк<br>«По колу» укажите свой номер В открывшемся окне, во вкладке «По коду», укажите свой номер и запросите код. Для регистрации перейдите по [ссылке](https://auth.unionepro.ru/login).

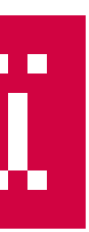

2 Введите код из SMS

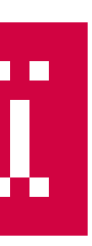

## <span id="page-3-0"></span>Заполнение профиля

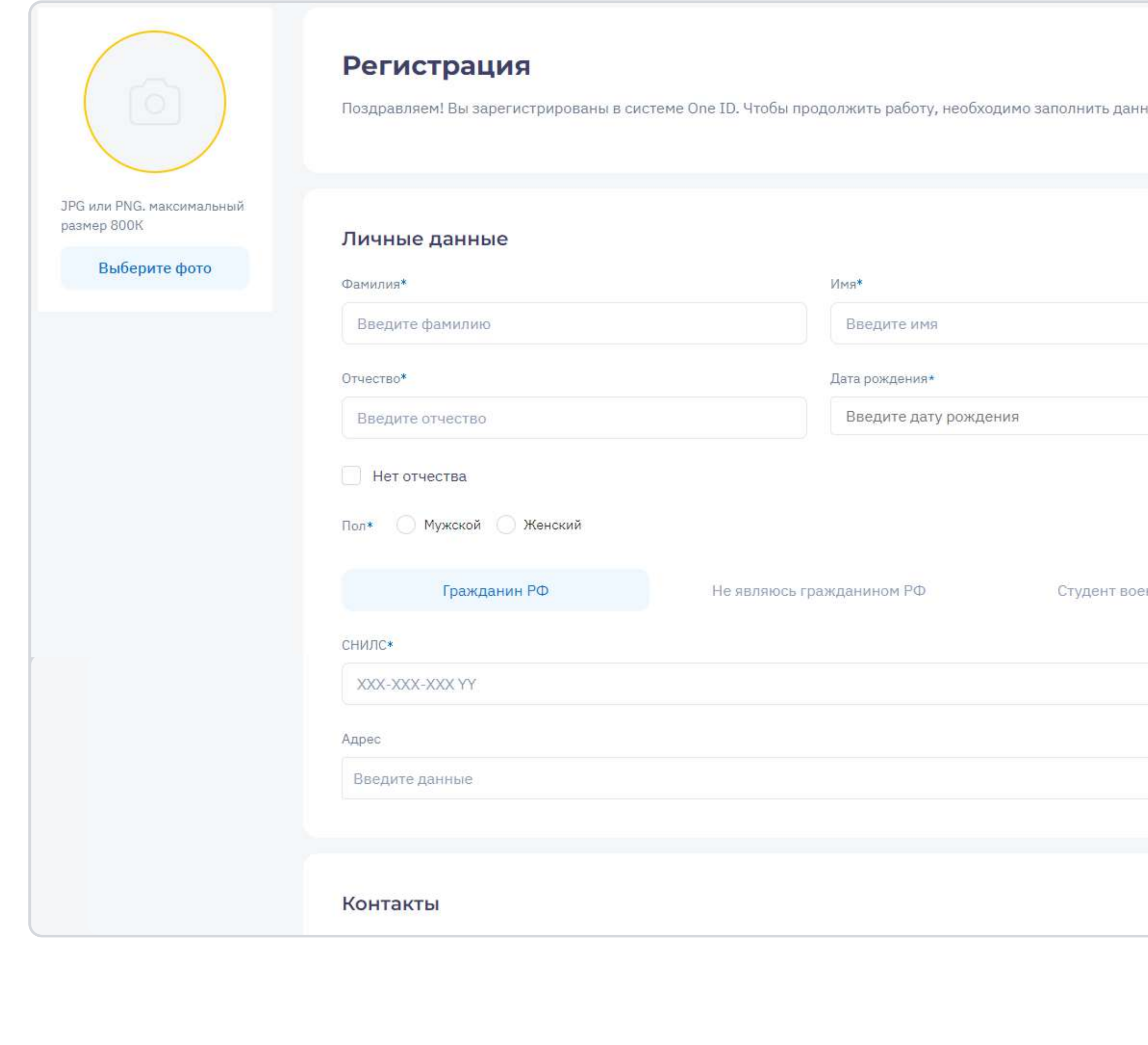

Инструкция по взаимодействию с платформой для обучающихся

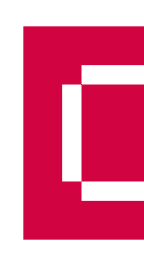

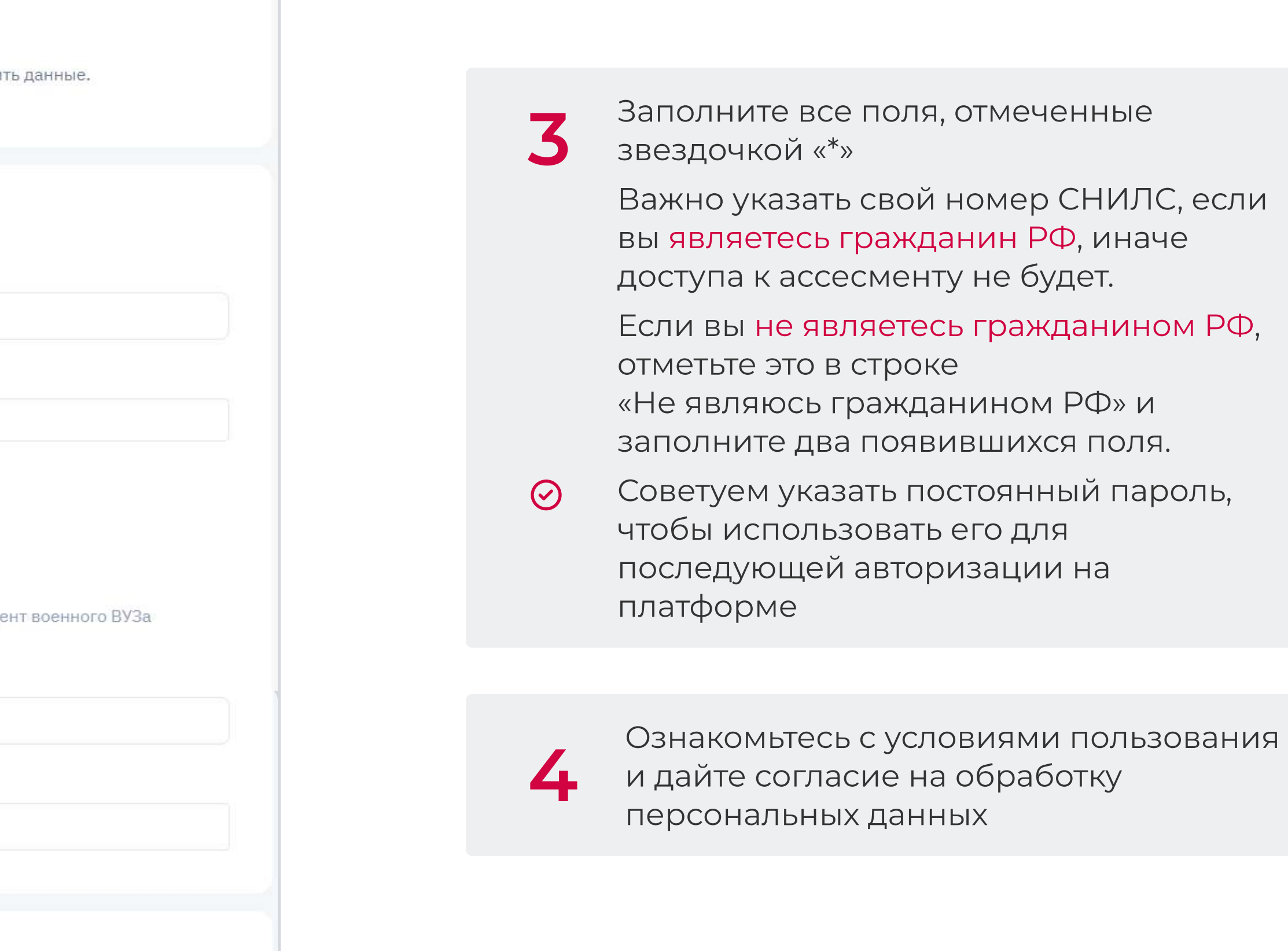

# <span id="page-4-0"></span>Авторизация зарегистрированных пользователей

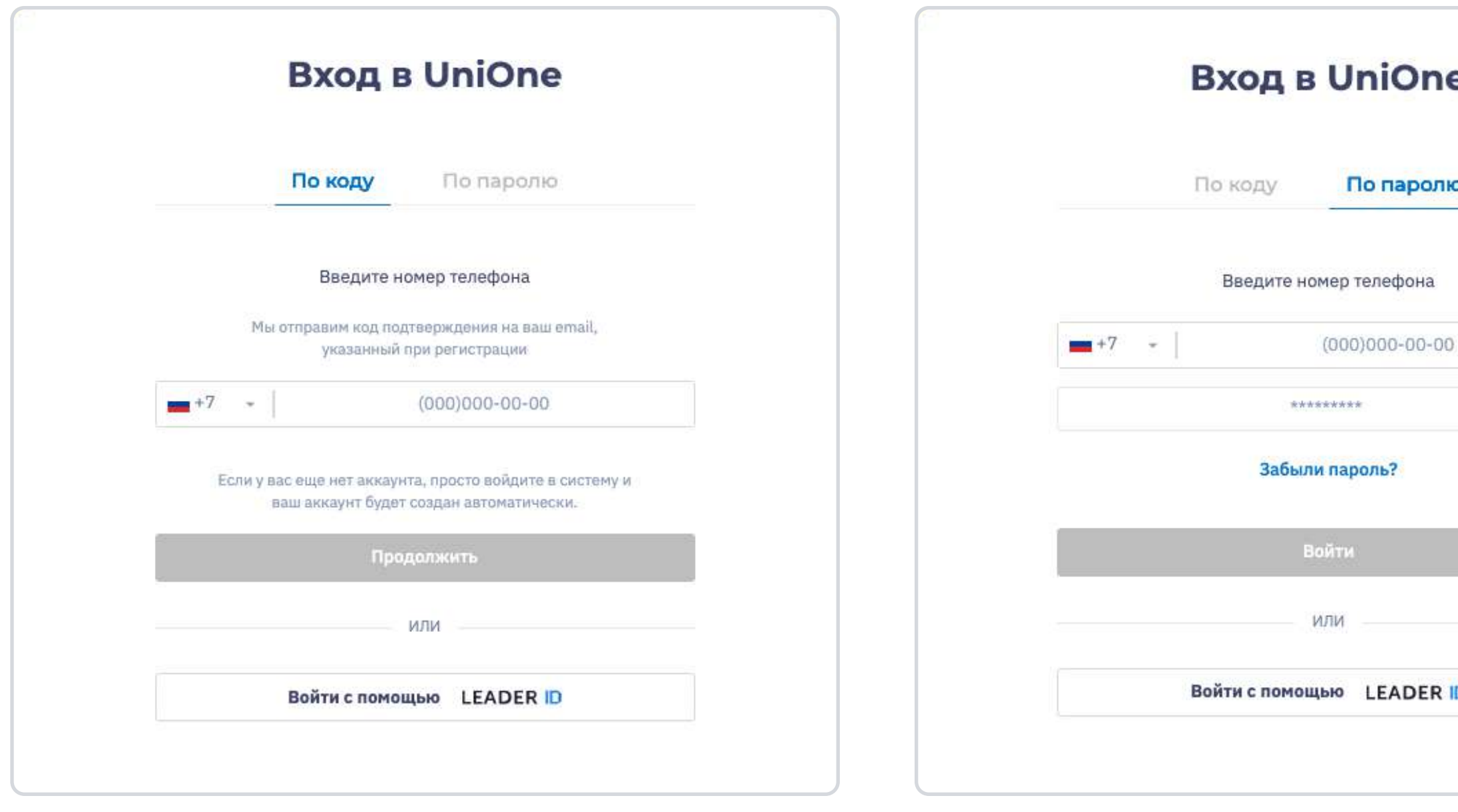

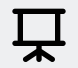

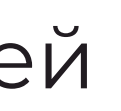

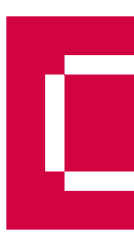

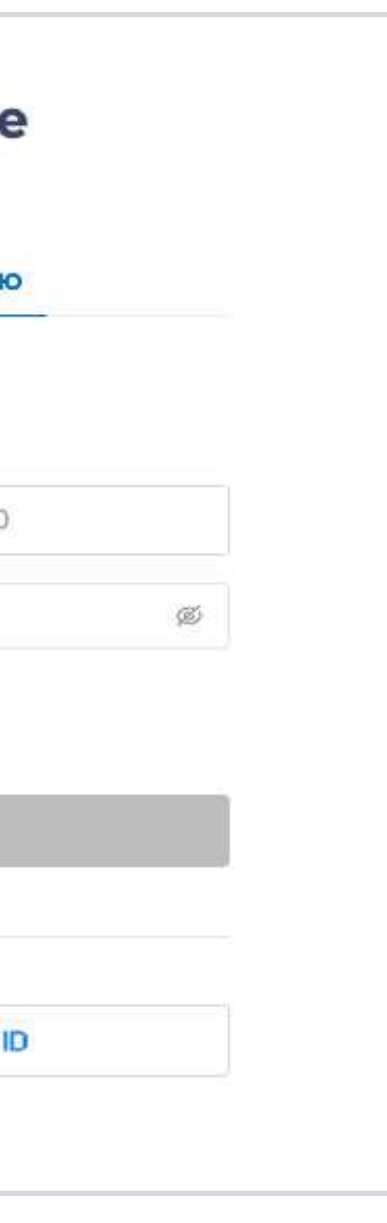

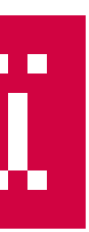

2

#### По паролю:

1 По коду: сообщение с кодом придет на почту По коду:

> авторизуйтесь по номеру телефона и заданному вами при регистрации паролю

## Вам доступно два способа авторизации на платформе:

## Авторизация зарегистрированных пользователей

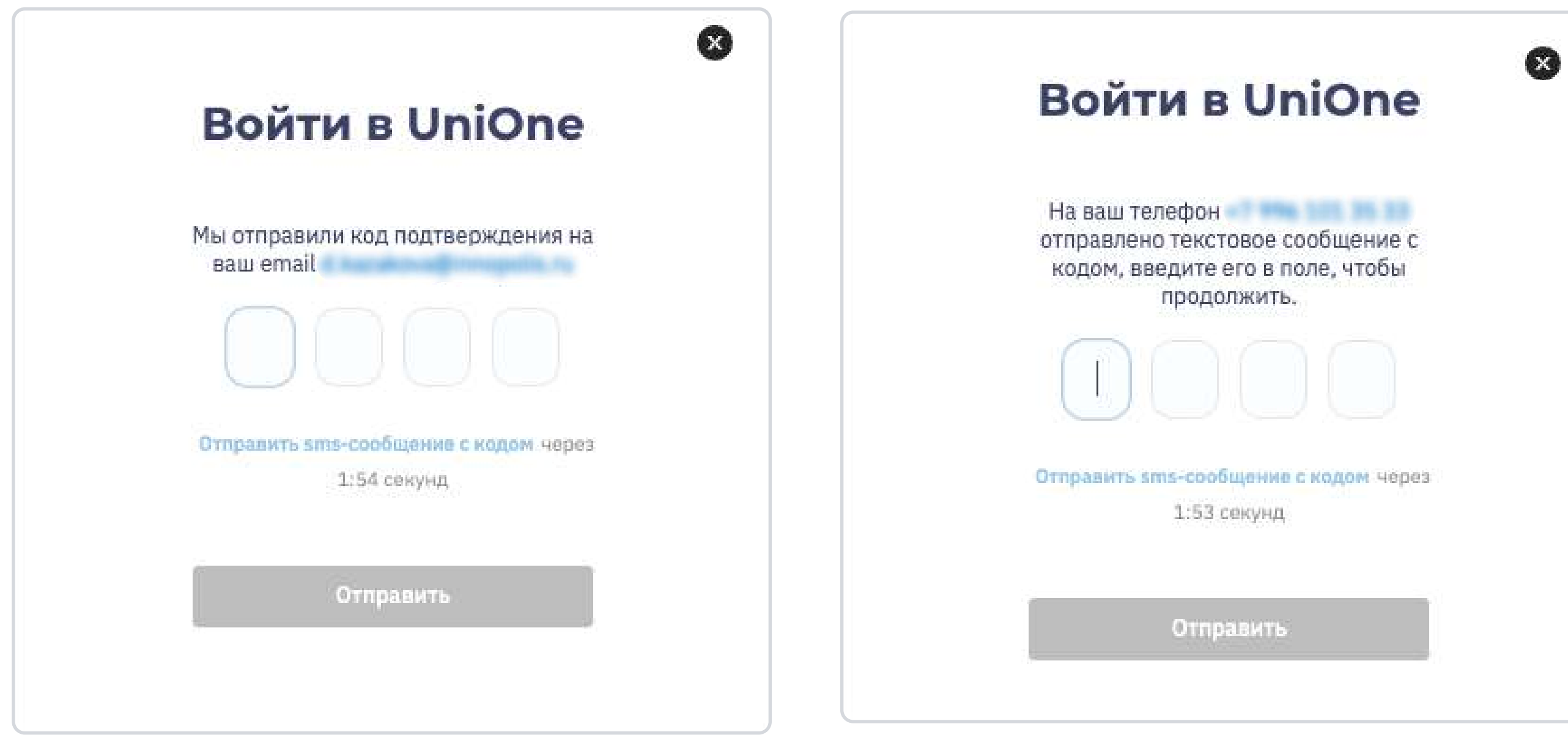

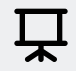

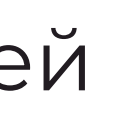

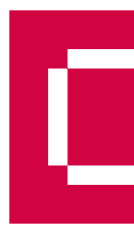

6

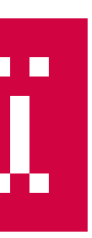

Если у вас отсутствует доступ к почте или сообщение по какой-то причине не приходит, вы можете отправить код на номер, указанный в вашем профиле

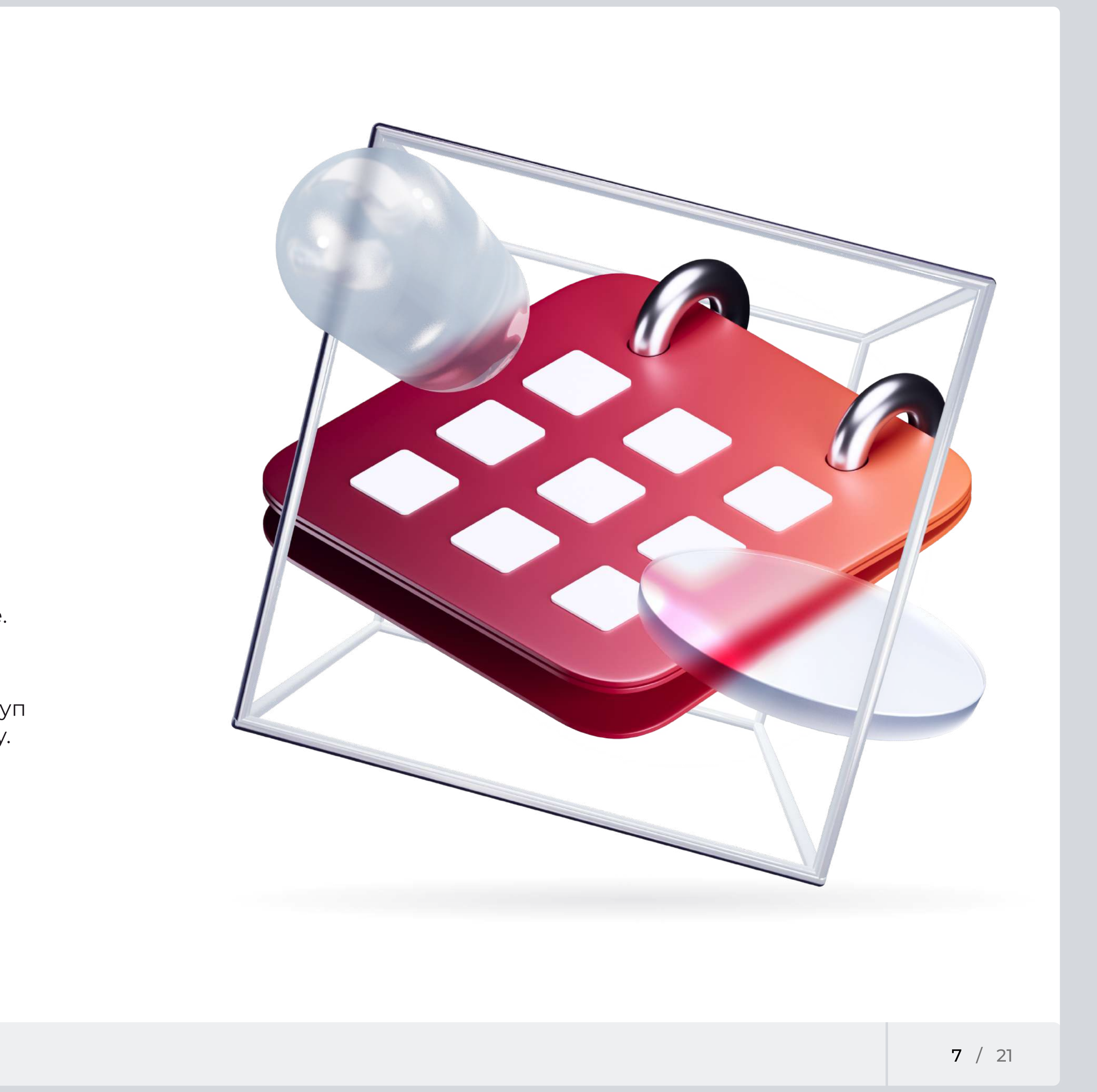

<span id="page-6-0"></span>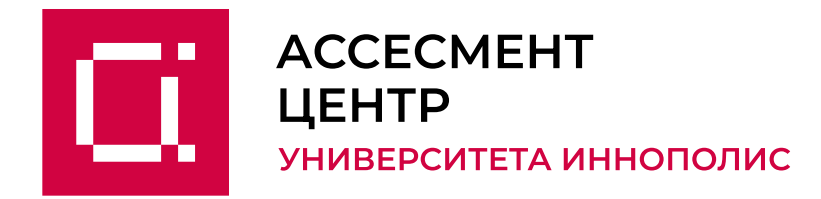

# Доступ к ассесменту открывается сразу после регистрации при условии:

- оценочная сессия уже опубликована на платформе;
- вы внесены в список зачисленных;
- вы зарегистрировались по номеру телефона, который указан в этом списке.

Если вы присоединяетесь к оценочной сессии по ссылке-приглашению, доступ откроется сразу после регистрации и перехода по ссылке на вашу программу. При присоединении к программе, на которую вы не были зачислены, доступ к ней вскоре будет заблокирован.

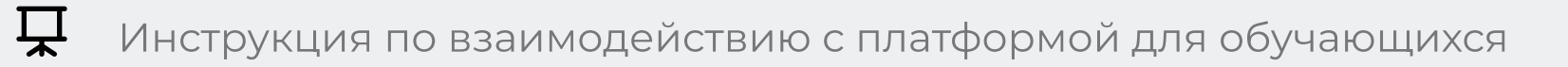

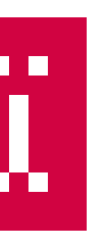

# <span id="page-7-0"></span>Переход к оценочной сессии

После завершения регистрации перейдите к оценочной сессии через раздел [«Ассесмент»](https://assessment.unionepro.ru/). Если вы присоединяетесь по ссылке-приглашению от вашей образовательной организации, перейдите по ней для доступа к оценочной сессии.

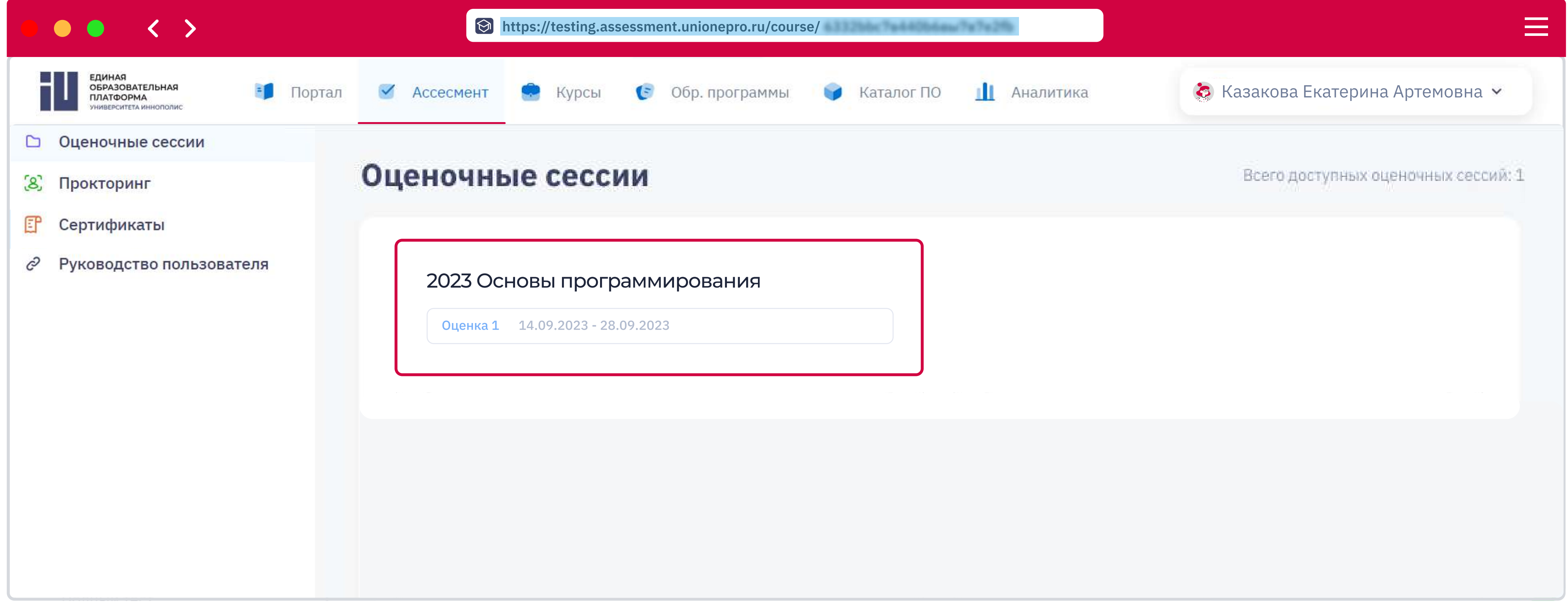

Инструкция по взаимодействию с платформой для обучающихся

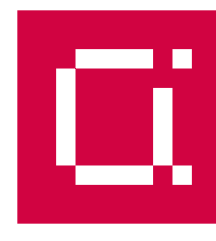

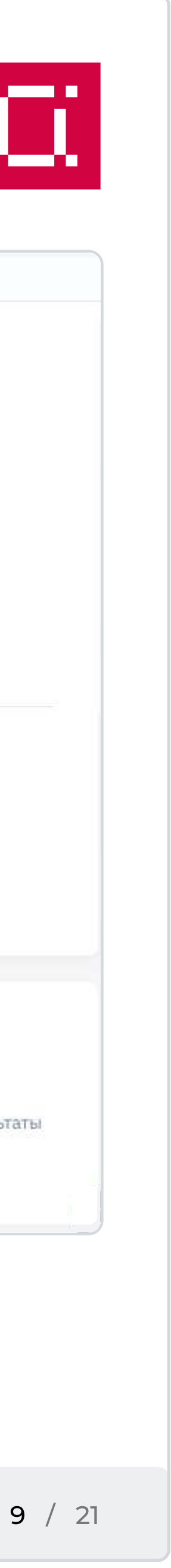

# <span id="page-8-0"></span>Карточка оценочной сессии

Вся информация о программе находится в ее карточке: название, аннотация, срок обучения и список компетенций, которые вы будете развивать во время учебы.

У вас будет несколько этапов ассесмента. Для каждого из них в карточке программы указана дата начала и период его прохождения.

Для ситуаций, когда вы не можете завершить этап ассесмента после того. как начали его, предусмотрено несколько попыток. Их количество вы можете увидеть в строке «Количество попыток:...». Чтобы воспользоваться ими, вы не должны завершать ассесмент, можете просто закрыть его по кнопке «Закрыть». Когда выделенное на этап время закончится, вы сможете начать новую попытку.

**0** Если вы не пройдете один из этапов ассесмента, доступ к последующему(им) будет закрыт.

По истечении времени на попытку все ваши ответы обнуляются, результаты не сохраняются.

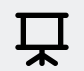

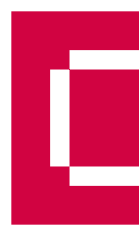

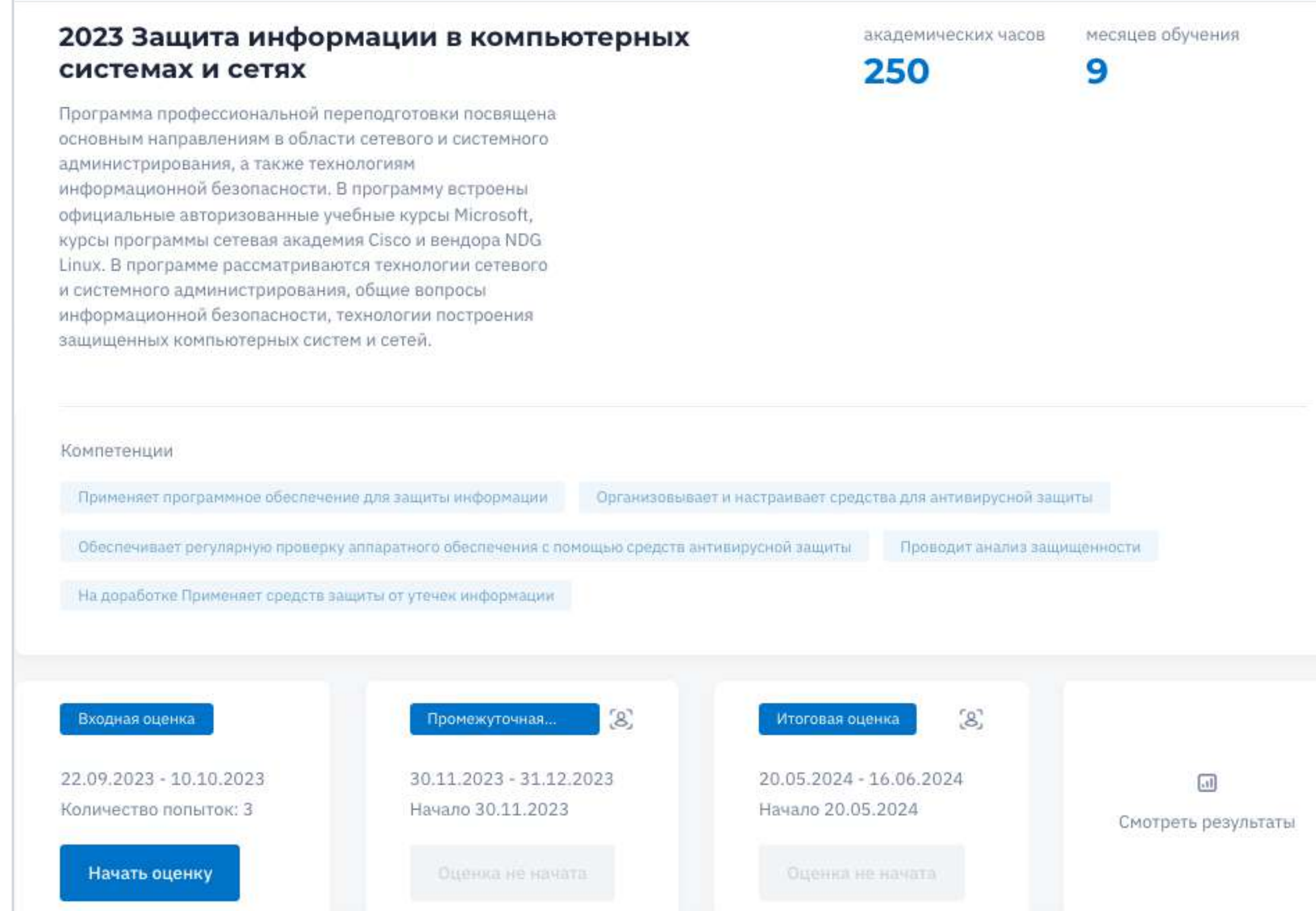

АНО ВО "Университет Иннополис"

#### При невозможности завершить этап ассесмента

<span id="page-9-0"></span>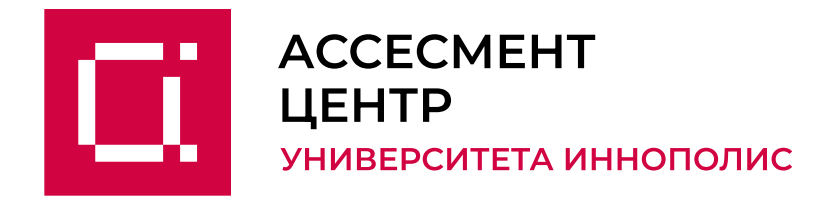

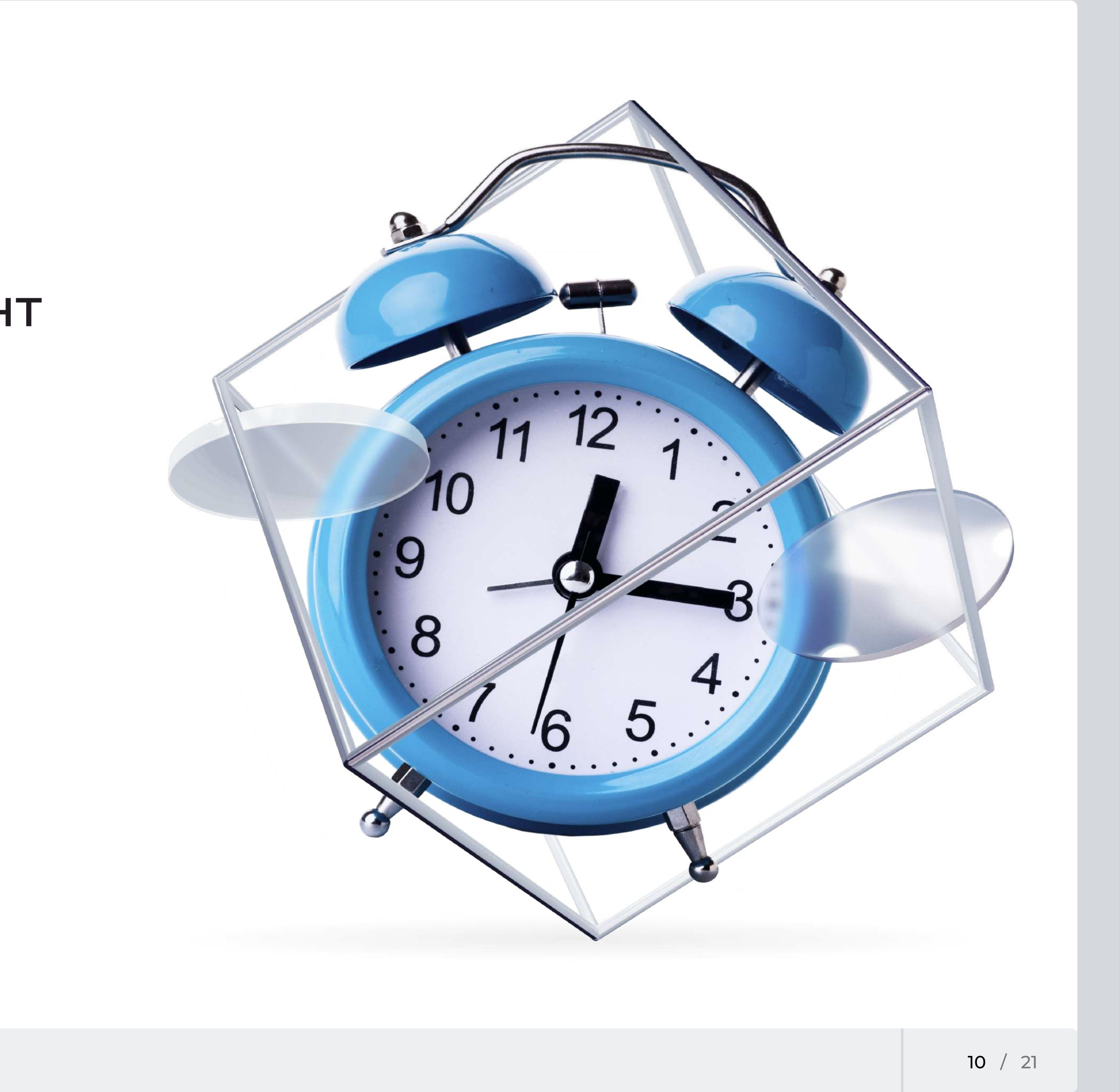

# Если вы не завершите ассесмент по кнопке «Завершить тестирование», он будет считаться непройденным.

После завершения перепройти этап ассесмента будет невозможно.

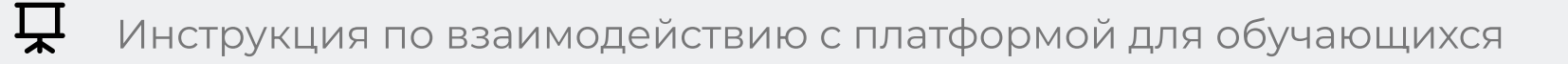

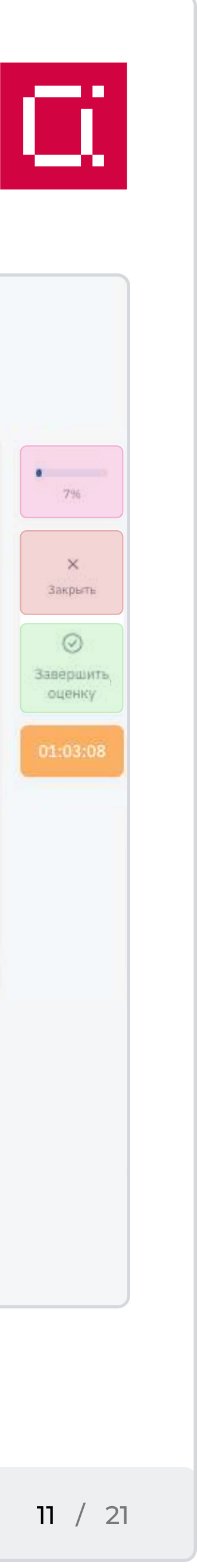

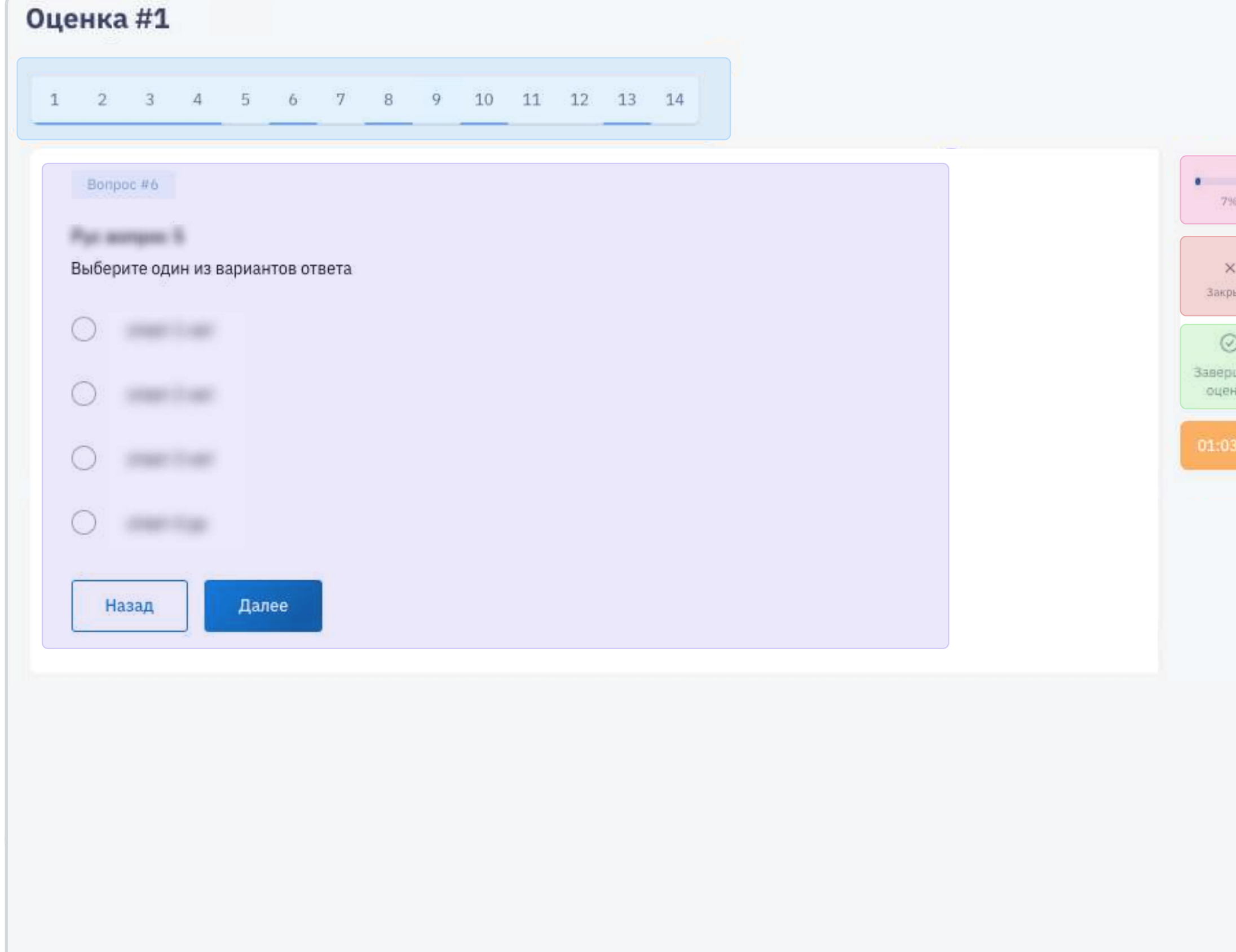

## Прохождение ассесмента

#### Панель с количеством вопросов

Есть два типа ответов: Верный ответ только один  $-\bigcirc$   $\bullet$ Несколько верных ответов — П V

Синим подчеркиваются те вопросы, на которые вы дали ответ.

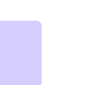

#### Список вопросов

## Прогресс. Индикатор и процент прохождения

Заполняется по мере ответов на вопросы.

### Кнопка «Закрыть»

Осуществляется переход на страницу с карточкой оценочной сессии. Ваши ответы сохраняются, вы можете продолжить оценку по кнопке «Продолжить», пока время попытки не закончится.

Если выделенное на оценку время закончилось, вам доступна новая попытка без сохранения прежних ответов.

#### Кнопка «Завершить оценку»

Завершает этап ассесмента без возможности повторного прохождения или изменения ответов.

#### Таймер

Таймер времени, оставшегося на прохождение ассесмента.

## Прохождение ассесмента

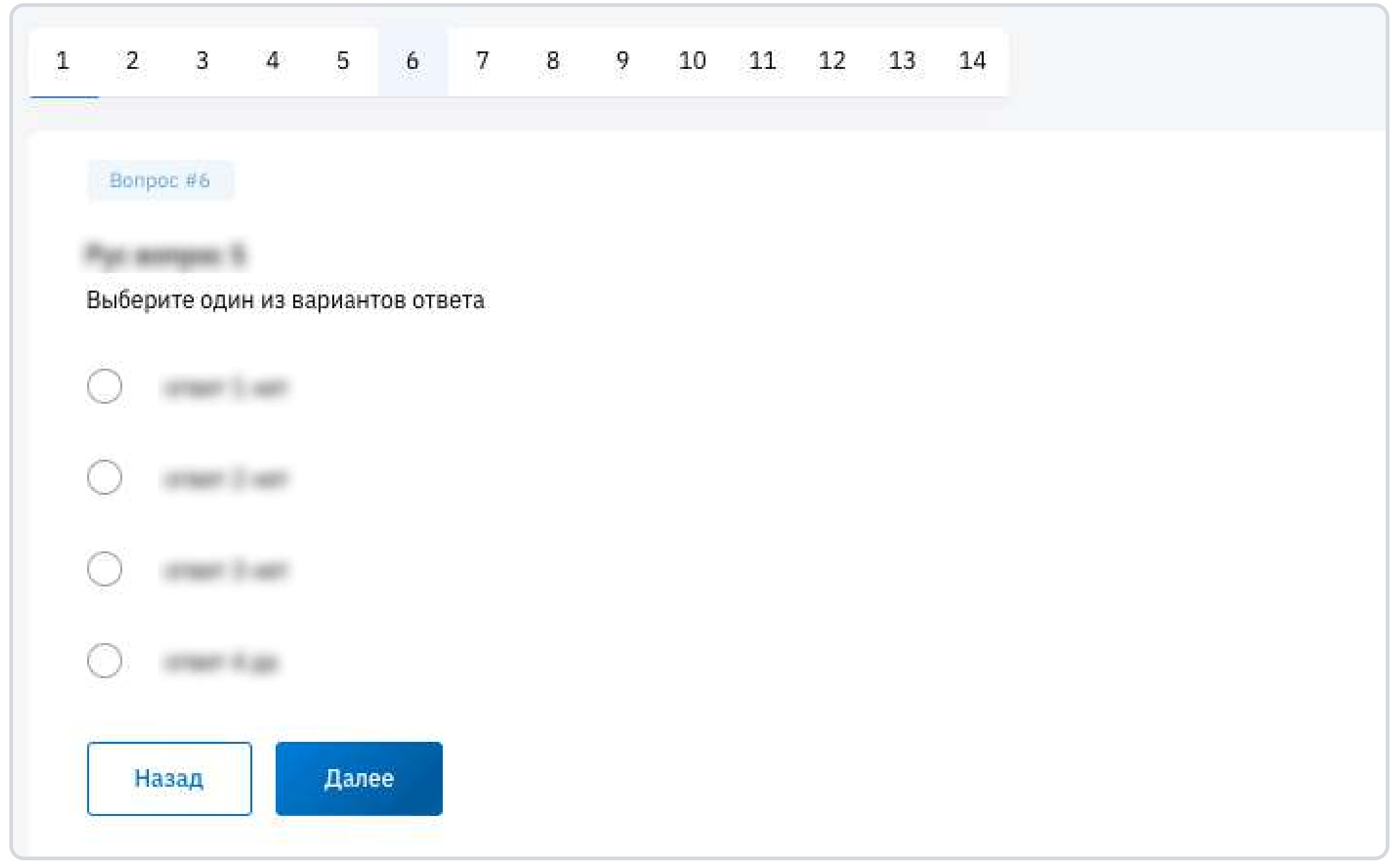

Нажмите «Далее», чтобы перейти к следующему вопросу. Вы можете переходить к вопросам и через панель вопросов сверху. Когда вы даете ответы, номер вопроса подчеркивается синим.

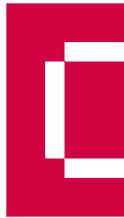

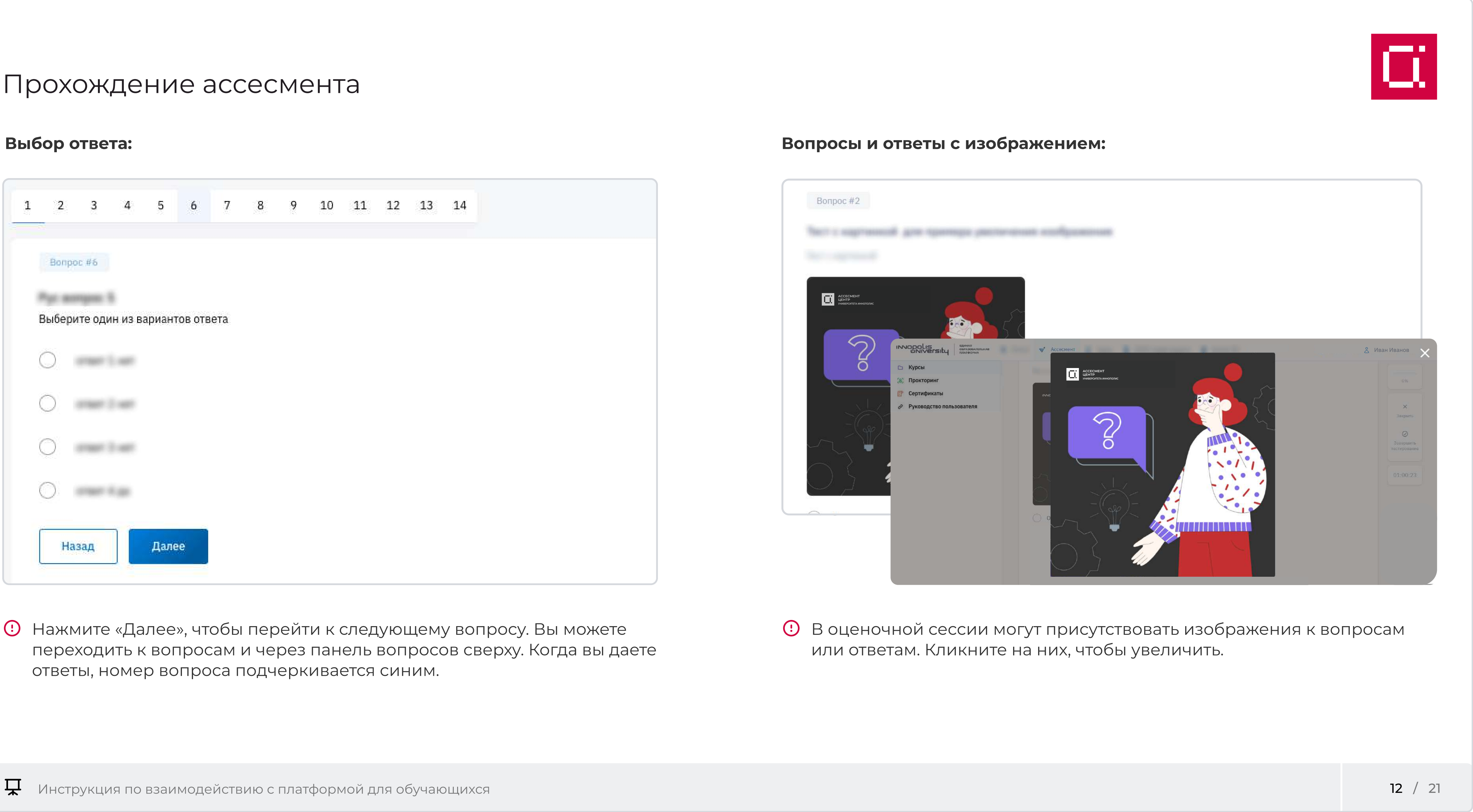

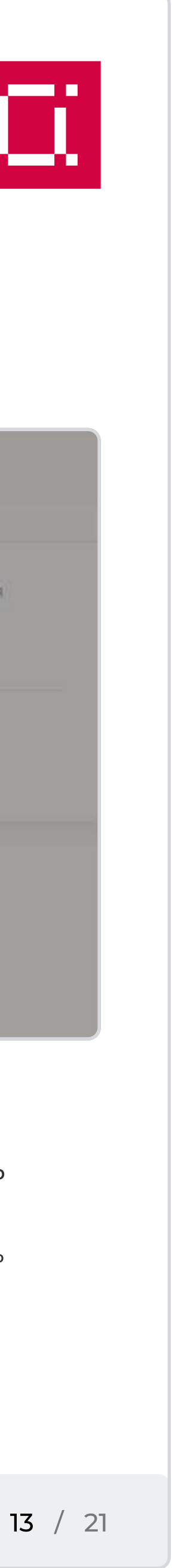

# <span id="page-12-0"></span>Просмотр результатов

Во вкладке «Компетенции» есть название каждой компетенции, этап ассесмента, уровень или статус с описанием.

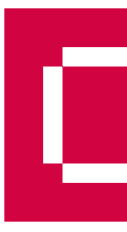

### После прохождения этапа ассесмента вы можете ознакомиться с результатами. По кнопке «Смотреть результаты» вам откроется окно с двумя вкладками.

Во вкладке «Диаграмма» вы можете посмотреть формирующуюся диаграмму, где линии к центру — компетенция, а точки — уровень освоения по шкале от 0 до 1 (в процентах).

Наведя курсор на точку, вы увидите полное название компетенции, этап и уровень освоения.

#### Компетенции:

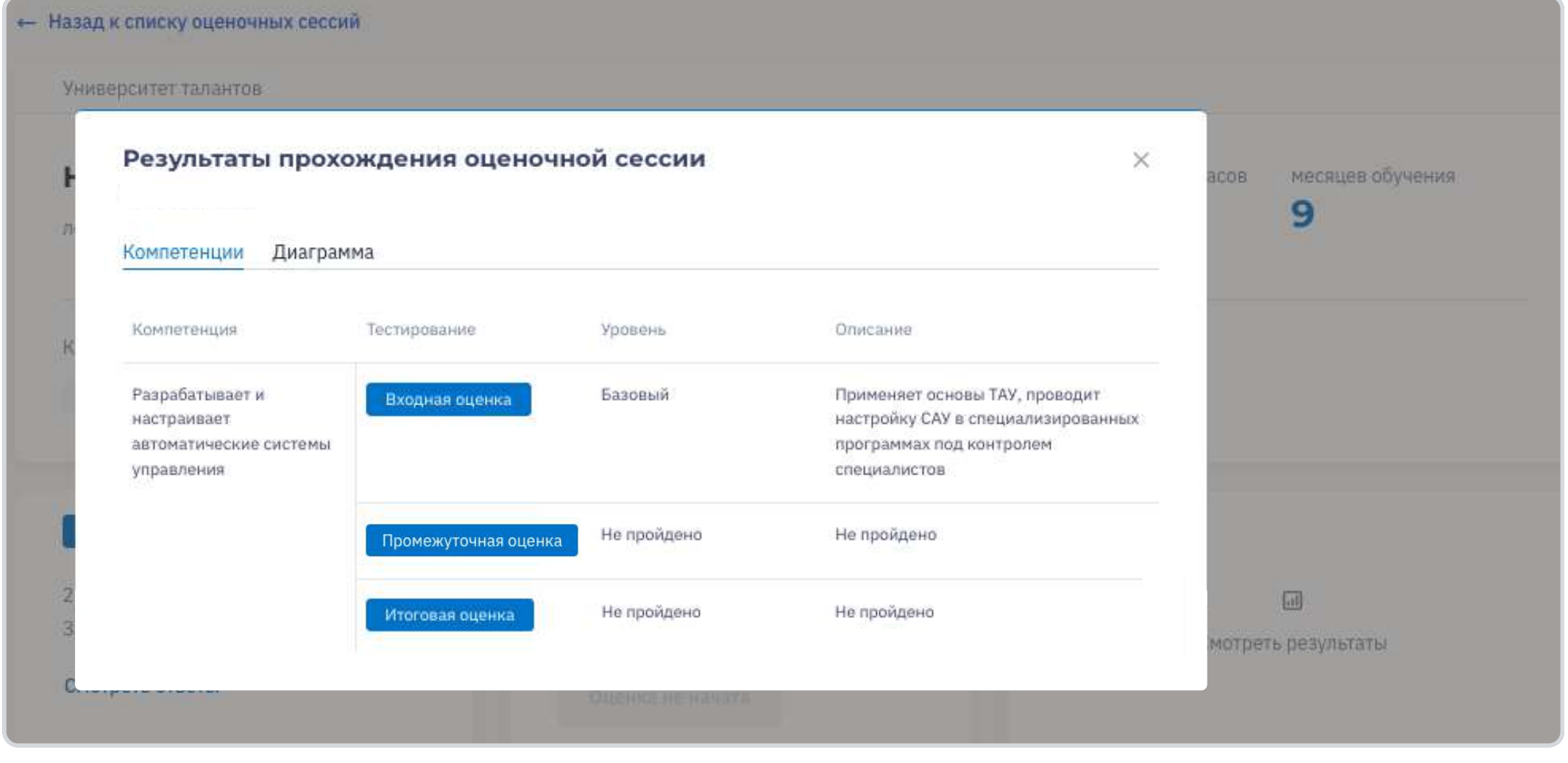

#### Диаграмма:

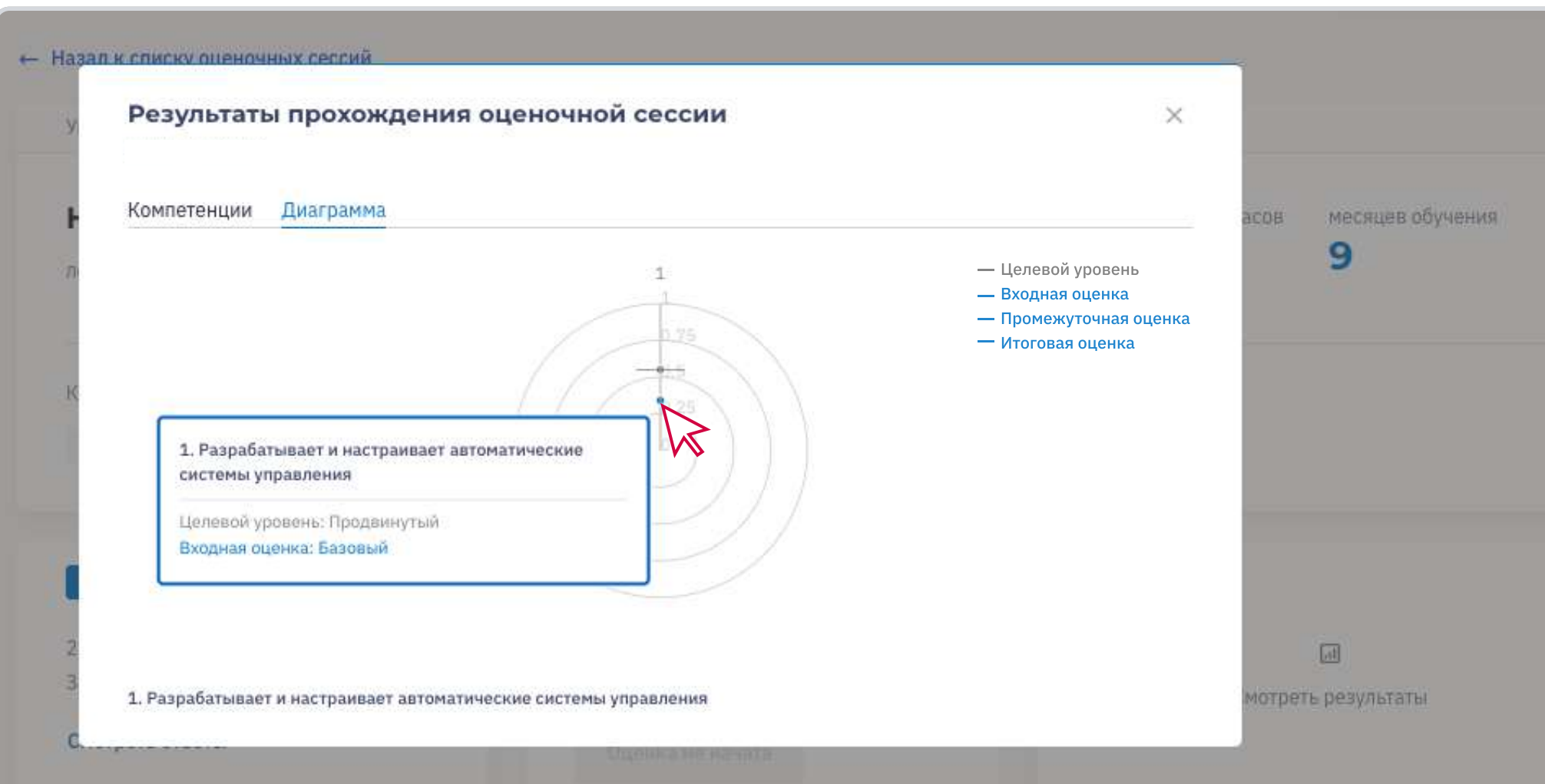

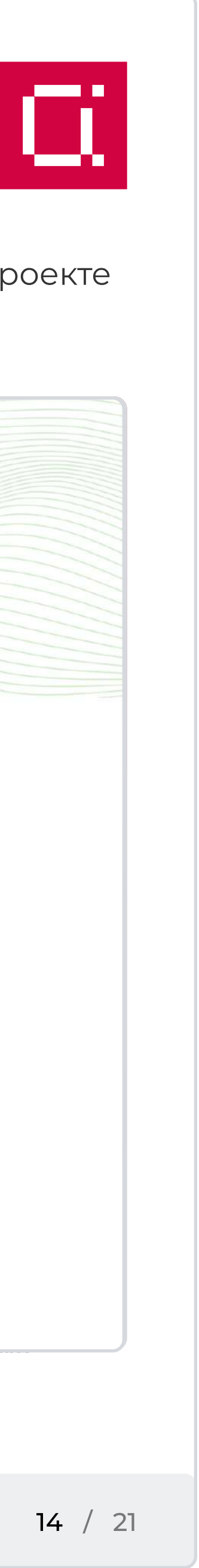

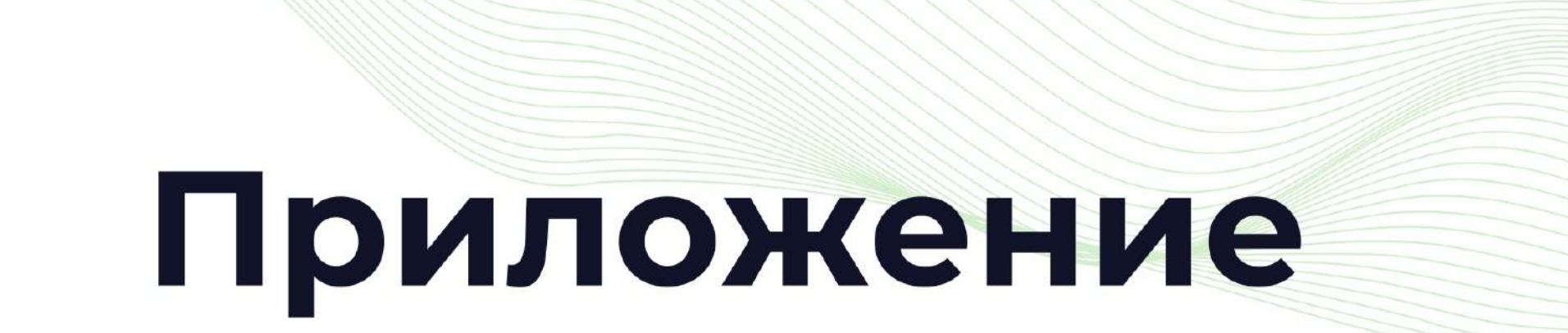

# <span id="page-13-0"></span>Сертификат

По итогам завершения всех этапов ассесмента вам будет доступен ваш электронный сертификат, который подтверждает участие в оценке компетенций на проекте «Цифровые кафедры».

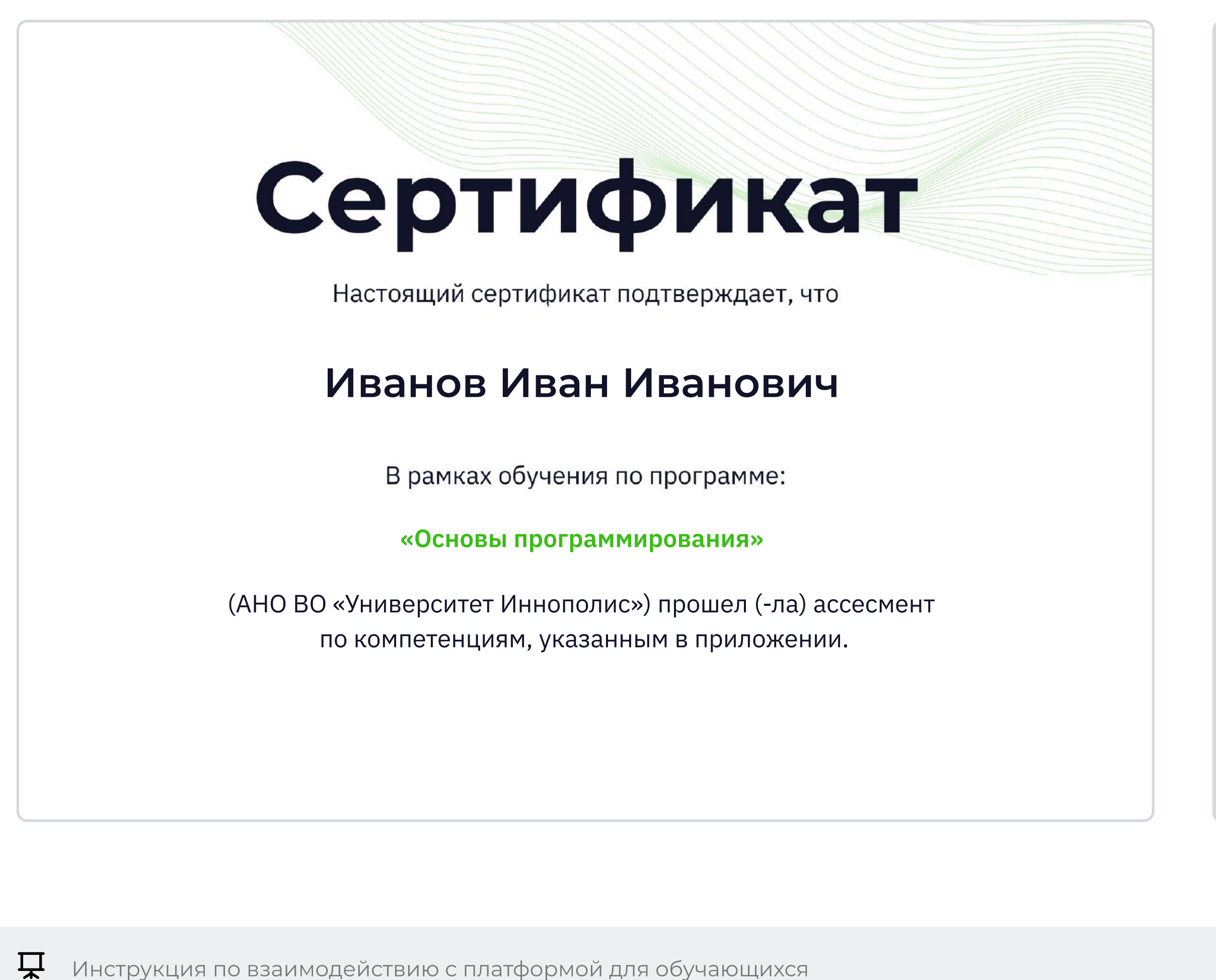

- Применяет принципы и основы алгоритмизации Применяет принципы и основы алгоритмизации Продвинутый
- Применяет языки программирования для решения Применяет языки программирования для решения профессиональных задач профессиональных задач Продвинутый Продвинутый

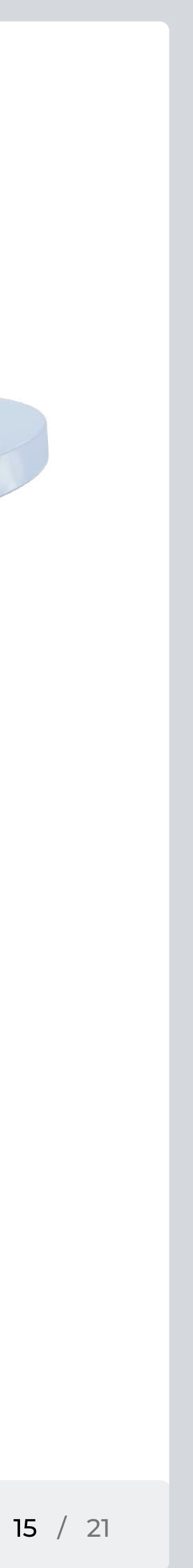

<span id="page-14-0"></span>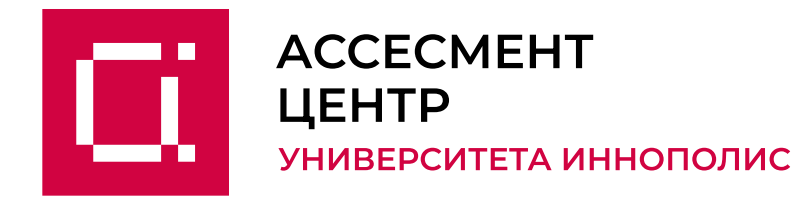

# Для участвующих в оценке компетенций с прокторигом

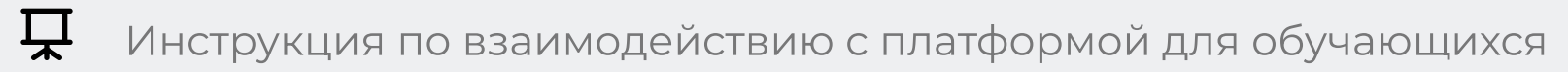

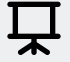

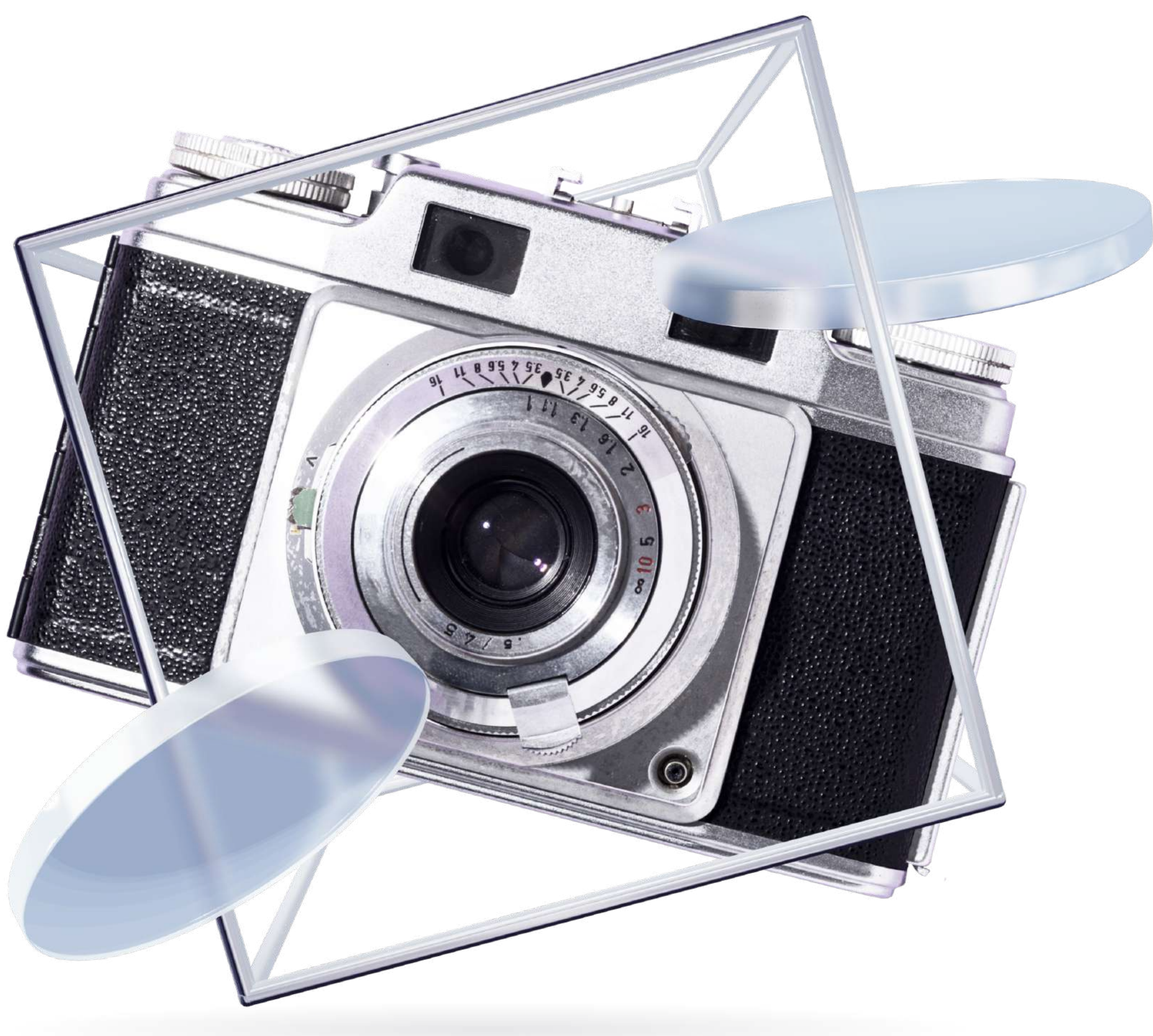

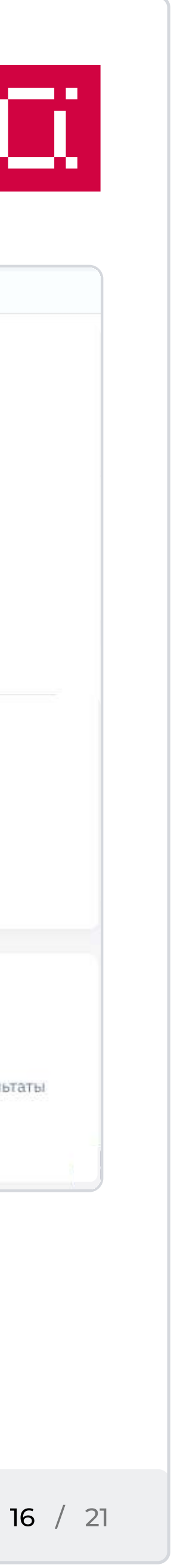

# Прокторинг

На платформе вы будете проходить ассесмент с прокторингом (усиленным или стандартным).

- Прокторинг может осуществляться как на всех этапах оценки компетенций, так и на отдельных.
- Прохождение ассесмента без включенных периферийных устройств невозможно.
- Если этап ассесмента включает прокторинг, вы увидите соответствующую иконку в блоке с этапом.
- Узнать, какой тип прокторинга вам подключен, вы можете в своей образовательной организации.
- $\begin{bmatrix} 1 \\ 2 \end{bmatrix}$ При необходимости скачать согласие на ПНд перейдите во вкладку «Прокторинг» и скачайте его по кнопке «Скачать согласие на обработку персональных данных».

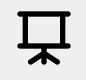

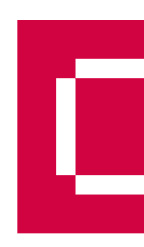

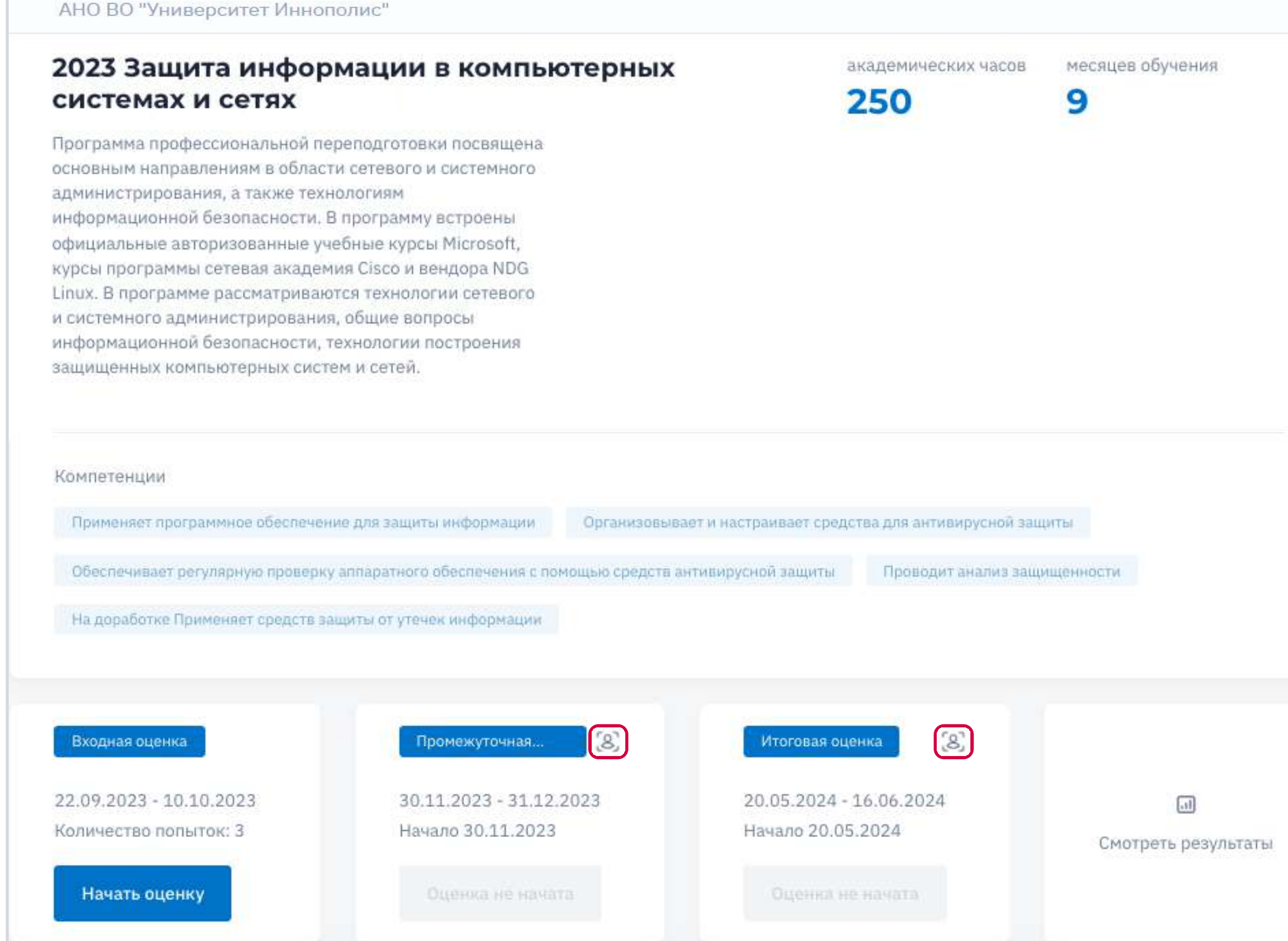

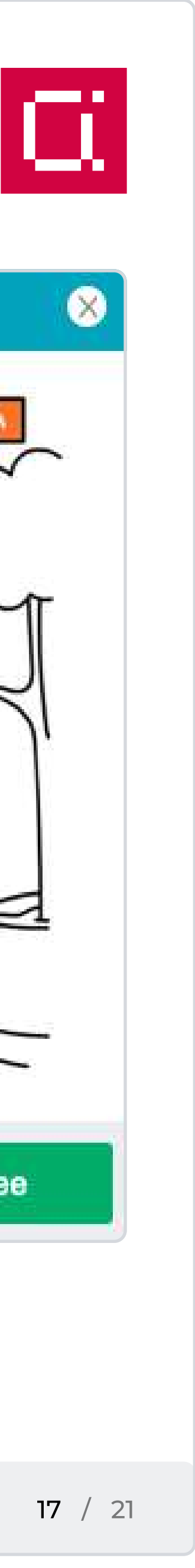

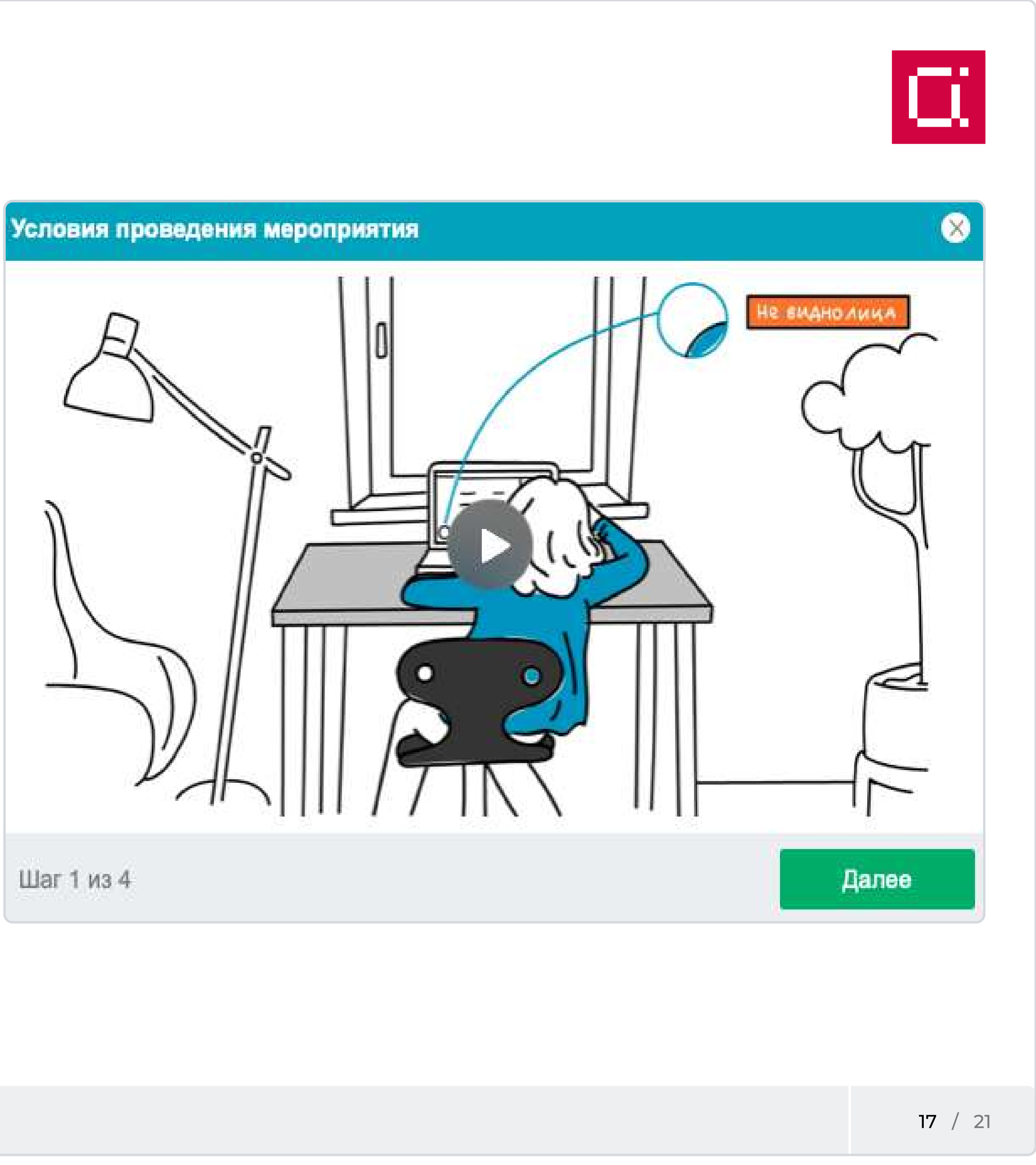

# <span id="page-16-0"></span>Усиленный прокторинг

- Прохождение ассесмента без камеры и микрофона на этапах с усиленным прокторингом невозможно.
- Перед началом убедитесь, что веб-камера наведена на вас и работает, а микрофон включен.
- В процессе настройки вам необходимо будет дать разрешение на просмотр вашего экрана.
- Когда вы нажмете «Начать тестирование», вам для ознакомления откроется подробная видеоинструкция по подготовке к ассесменту с прокторингом и его прохождению.
- $\overline{\mathsf{R}}$ Подключение телефона и проктора не предусмотрено.
- $\overline{\mathsf{R}}$ Важно быть в кадре во время прохождения ассесмента. Не отходите от камеры и не отворачивайте ее. Если вы пропадете из кадра либо будут замечены другие нарушения, то тест автоматически заблокируется. Вы сможете вернуться к нему снова, если все правила будут соблюдены.

### Если вам подключен усиленный тип прокторинга:

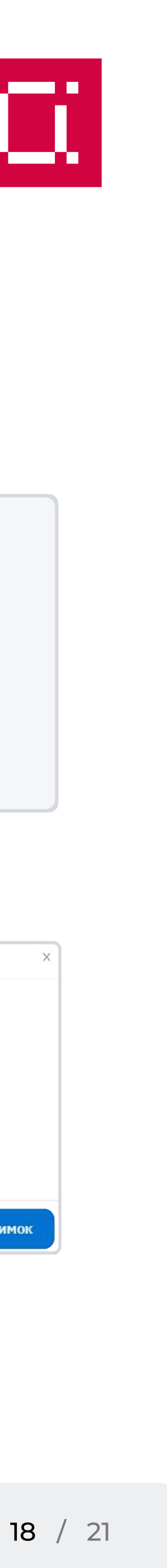

# шаг 1 Панин Виктор Александрович Профиль Выход

#### шаг 3

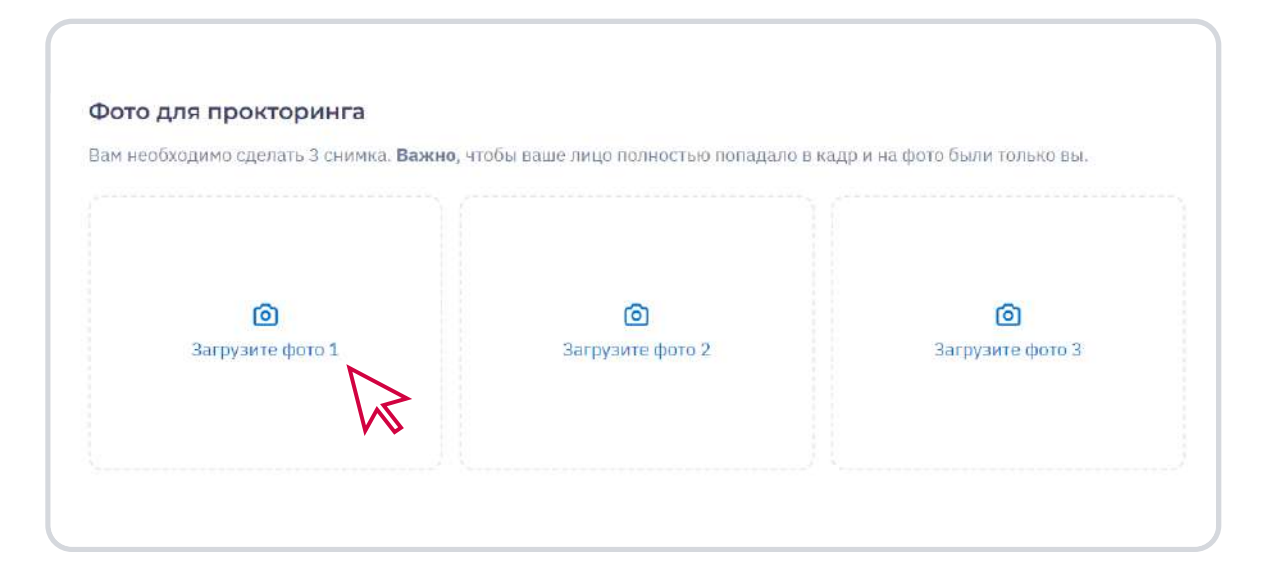

### шаг 2

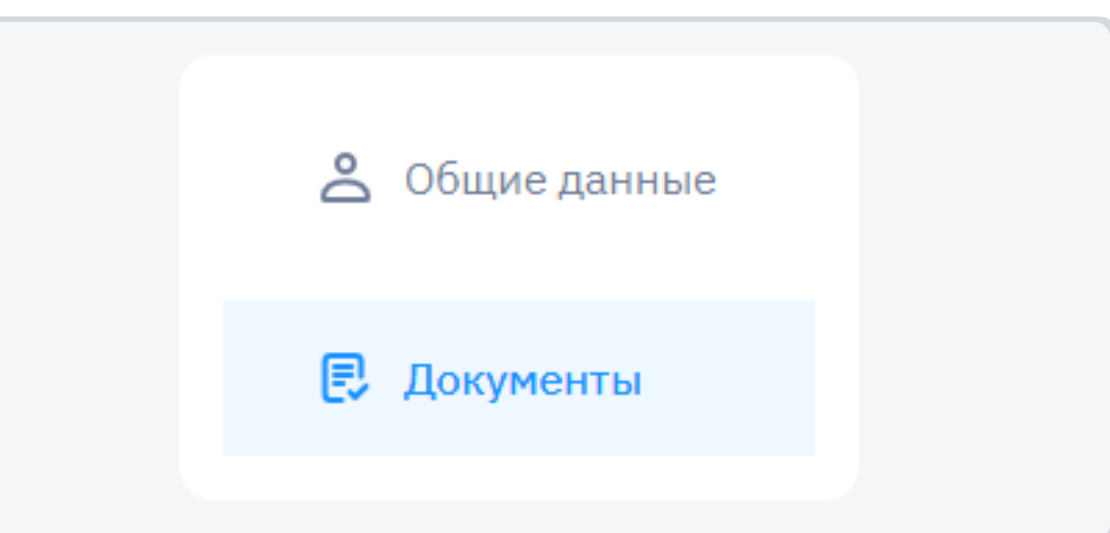

## шаг 4

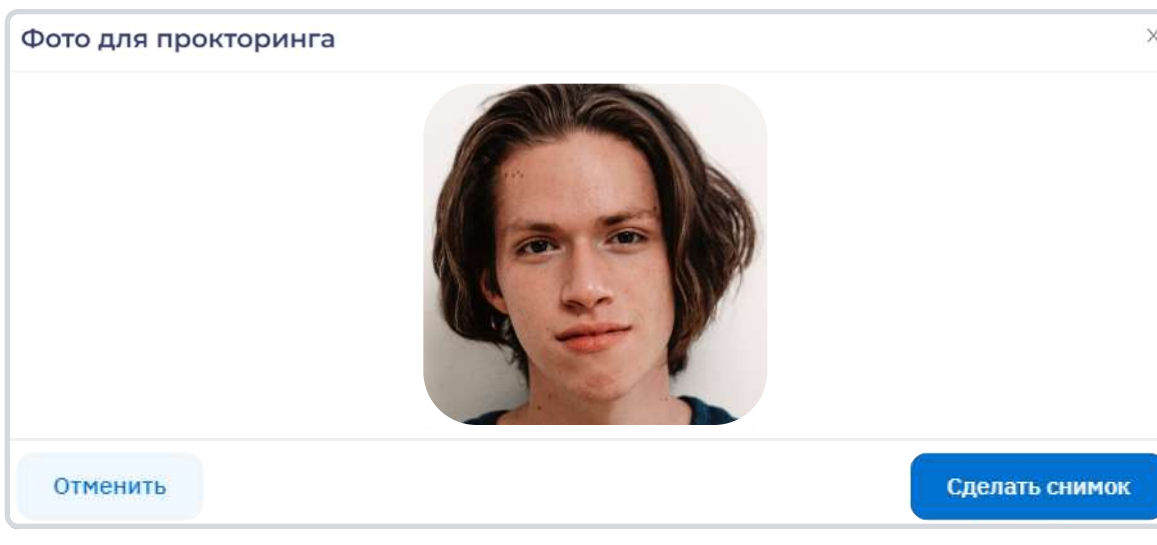

# <span id="page-17-0"></span>Стандартный прокторинг

Перед началом ассесмента со стандартным прокторингом вам необходимо добавить фото в профиль. Для этого:

Откройте свой профиль через шапку сайта

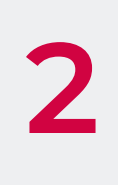

### Если вам подключен стандартный тип прокторинга:

Перейдите в раздел «Документы». Нажмите<br>2 Кнопку «Изменить данные» (паспорт, диплом<br>пополнительные документы загружать не ну кнопку «Изменить данные» (паспорт, диплом и дополнительные документы загружать не нужно)

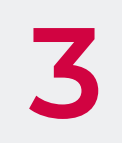

4 В появившемся окне кликните «Сделать снимок»,<br>Когла булете готовы когда будете готовы

3 Перейдите к блоку «Фото для прокторинга» и кликните по окну с иконкой добавления фото

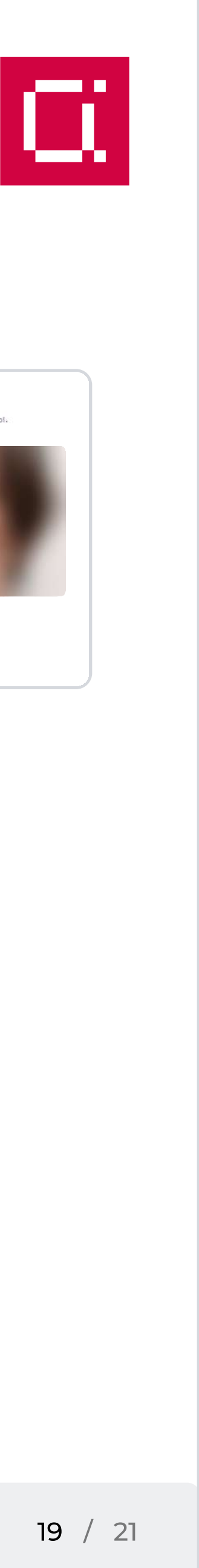

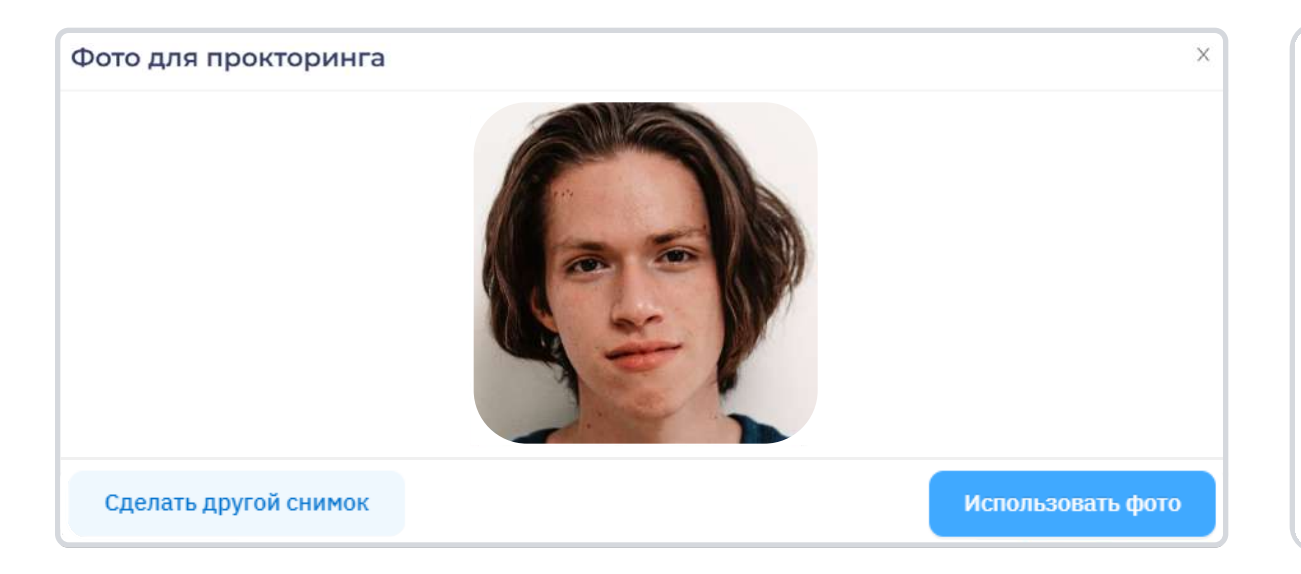

# Стандартный прокторинг

### Если вам подключен стандартный тип прокторинга:

5 Убедитесь, что на фото хорошо видно лицо, и нажмите «Использовать фото».

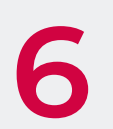

6 Сделайте оставшиеся фото

#### шаг 5 шаг 6

#### Фото для прокторинга

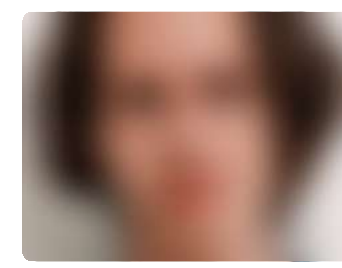

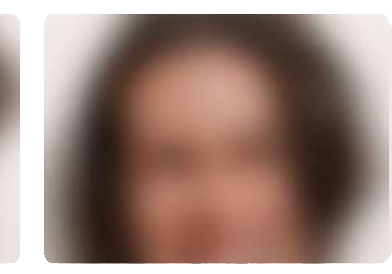

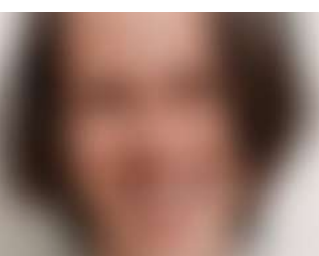

Назад

- Если этап ассесмента уже открыт, вы можете перейти к нему для прохождения оценки компетенций. Перед началом убедитесь, что веб-камера включена и наведена на вас.
- Сядьте перед экраном на расстоянии вытянутой руки. Вебкамера должна быть установлена перед лицом, а не сбоку. Лицо должно быть полностью видно в кадре и равномерно освещено. Вам необходимо находиться в зоне видимости веб-камеры на протяжении всего прохождения ассесмента.

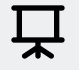

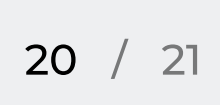

# <span id="page-19-0"></span>Просмотр результата

После прохождения во вкладке «**Прокторинг»** у вас появится информация о прокторинге, где будет название вашей программы, номер этапа, тип прокторинга и его результаты.

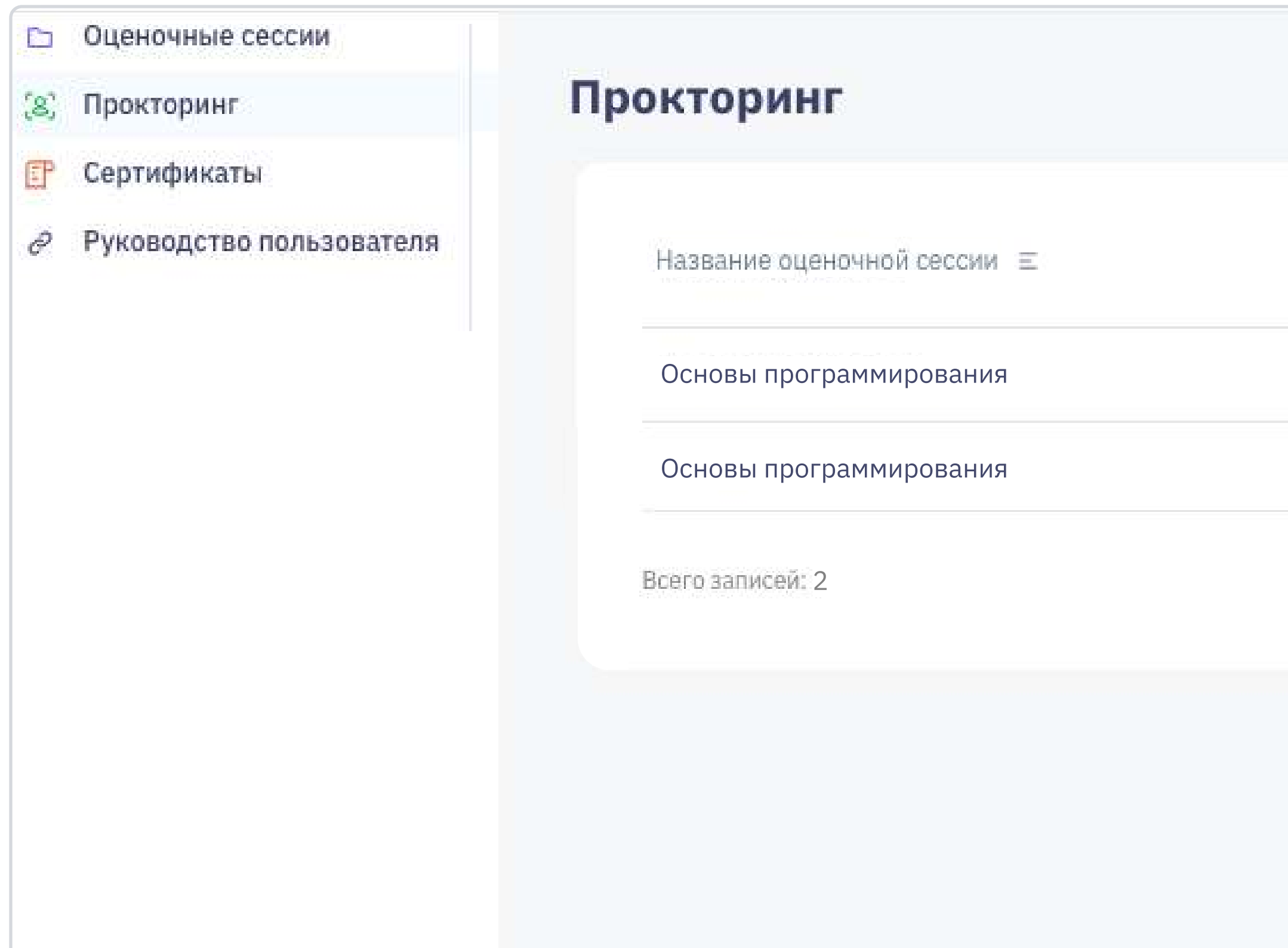

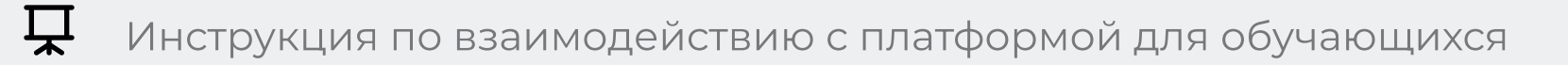

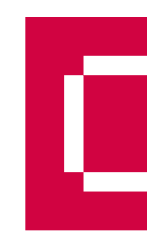

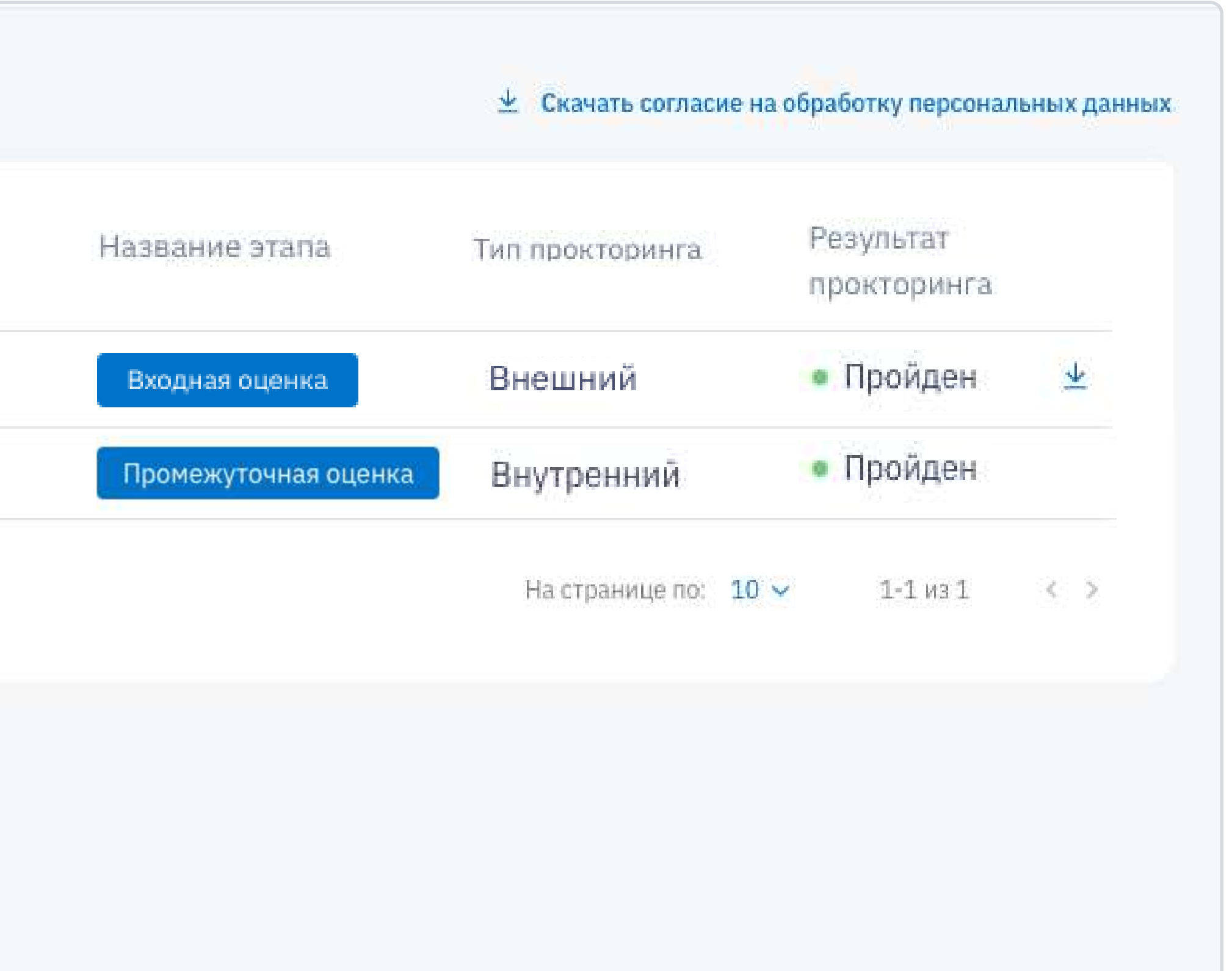

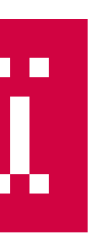

8 800 550 31 71

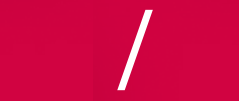

[assesment.support@innopolis.university](mailto:assesment.support@innopolis.university)

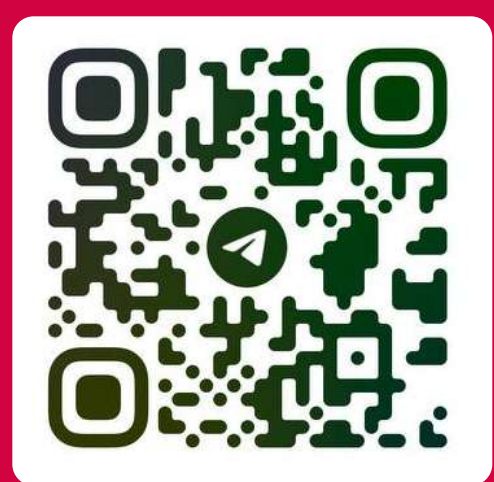

/ Чат на [платформе](https://assessment.unionepro.ru/)

Официальный канал проекта [«Моя цифровая кафедра»](https://t.me/moyacifrovaya)  в Telegram

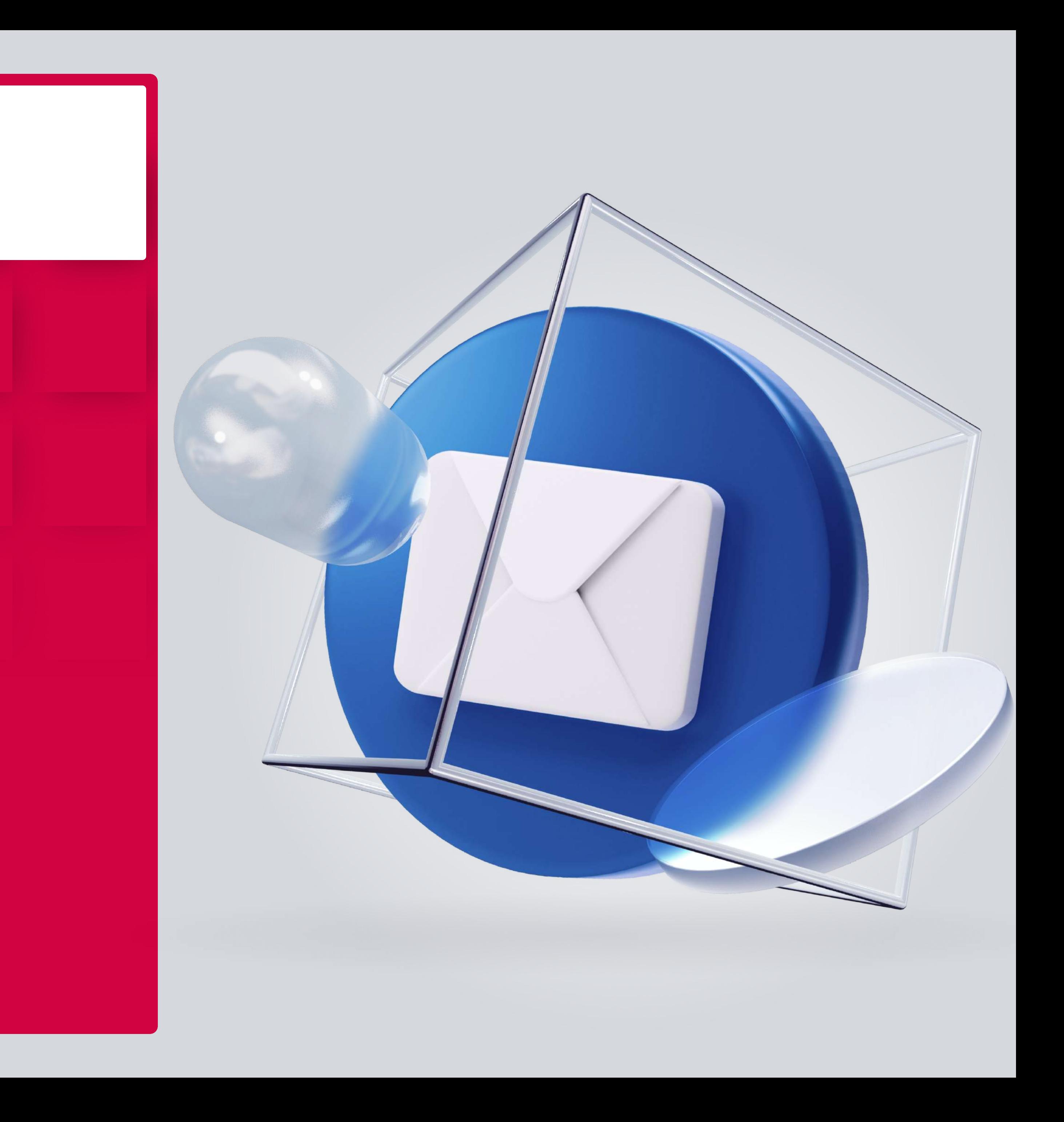

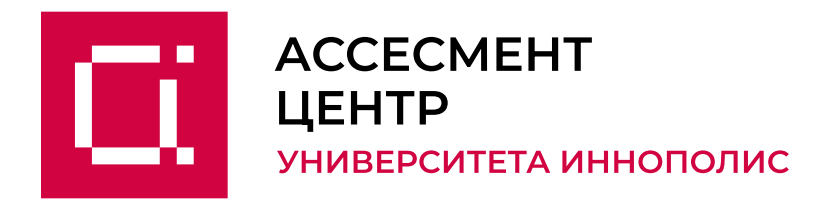

# Если у вас возникли сложности при работе с платформой: